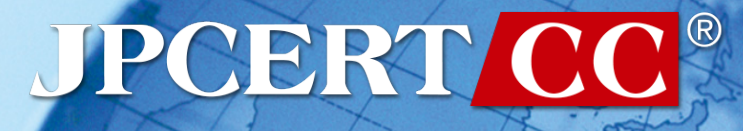

### **Internet Week ショーケース**

## **実践インシデント対応 ~侵入された痕跡を発見せよ~**

### 2017年6月2日 JPCERT コーディネーションセンター 分析センター マネージャー 竹田春樹

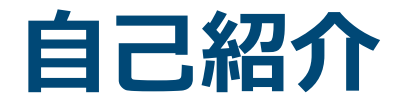

### ■分析センターに所属 (2006年より)

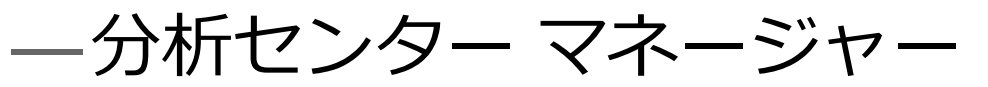

■主な業務

### —マルウエア分析(動的解析)などを中心に分析 を実施

**JPCERT/CC®** 

—講演活動なども行っています

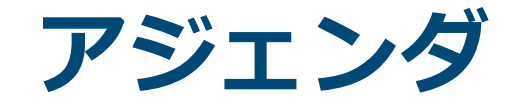

# 1 **状況把握** 標的型攻撃の動向

- 侵入経路について
- 侵入後のネットワーク内部での攻撃パターン
	- 攻撃者使用するコマンドおよびツール
- 2 **資料紹介** コマンドおよび実行の痕跡
	- 「インシデント調査のための攻撃ツール等の 実行痕跡調査に関する報告書」の概要 • 報告書の活用例

**JPCERT/CC®** 

# 3 イベントログを用いた分析

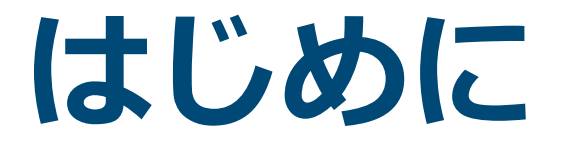

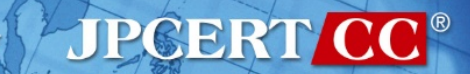

## **JPCERT/CCとは**

### **一般社団法人 JPCERTコーディネーションセンター**

Japan Computer Emergency Response Team Coordination Center ジェーピーサート コーディネーションセンター

- 日本国内のインターネット利用者やセキュリティ管理担当者、ソフ トウエア製品開発者等(主に、情報セキュリティ担当者)がサービ ス対象
- コンピュータセキュリティインシデントへの対応、国内外にセンサ をおいたインターネット定点観測、ソフトウエアや情報システム・ 制御システム機器等の脆弱性への対応などを通じ、セキュリティ向 上を推進
- インシデント対応をはじめとする、国際連携が必要なオペレーショ ンや情報連携に関する、我が国の窓口となるCSIRT(窓口CSIRT)

CSIRT: Computer Security Incident Response Team ※各国に同様の窓口となるCSIRTが存在する(米国のUS-CERT、CERT/CC、中国のCNCERT, 韓国のKrCERT/CC、等) 経済産業省からの委託事業として、サイバー攻撃等国際連携対応調 整事業を実施

**JPGERT** 

## **JPCERT/CCの活動**

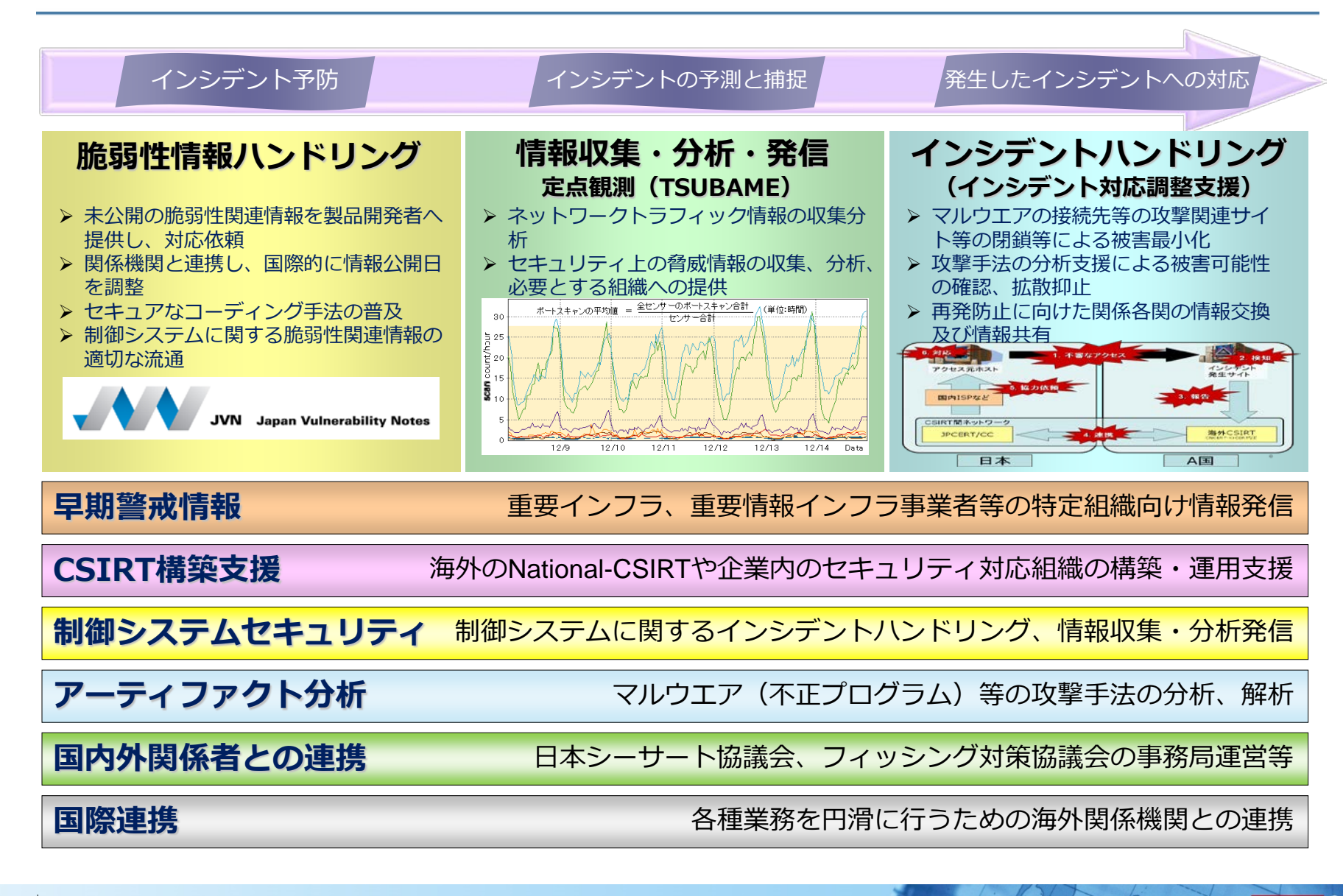

**JPCERT/CC®** 

# **標的型攻撃の動向**

JPCERT CC<sup>®</sup>

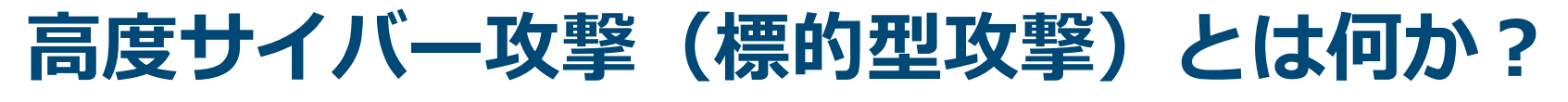

#### **特定の組織を狙った情報窃取や、システム破壊を主な 目的とする執拗な攻撃**

### — 標的型攻撃、APTと呼ばれることも — 2015年以降、このタイプの攻撃について社会的に も注目されるようになりました

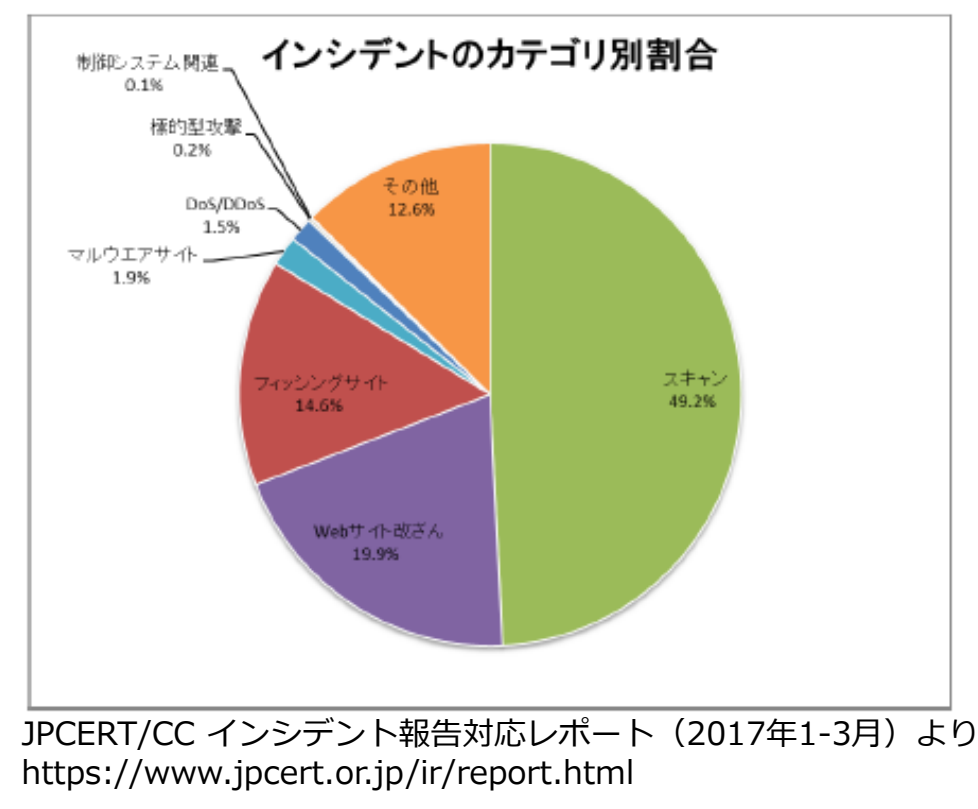

## **JPCERT/CC対応の主なAPT攻撃**

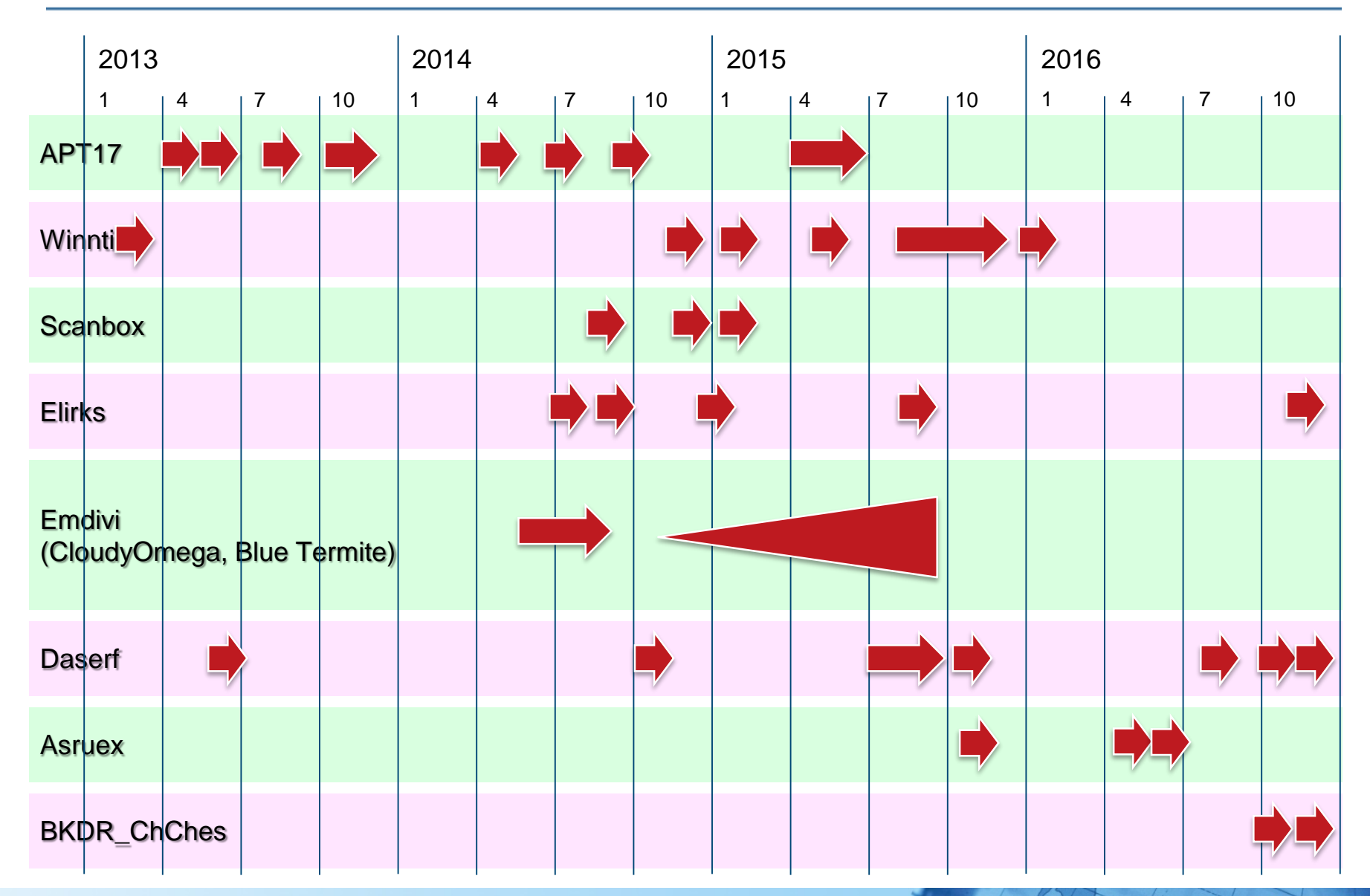

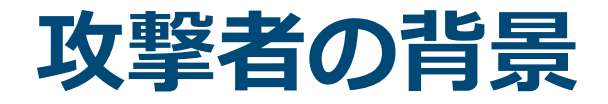

### **彼らの目的は複雑**

- 機密情報の窃取や、システムの破壊
- 海外では、様々な攻撃が発生している
	- **韓国 3.20 大乱 (2013/3)**
	- **フランス TV5monde 放送事故 (2015/4)**
	- **ウクライナにおける停電 (2015年12月、2016年12月)**

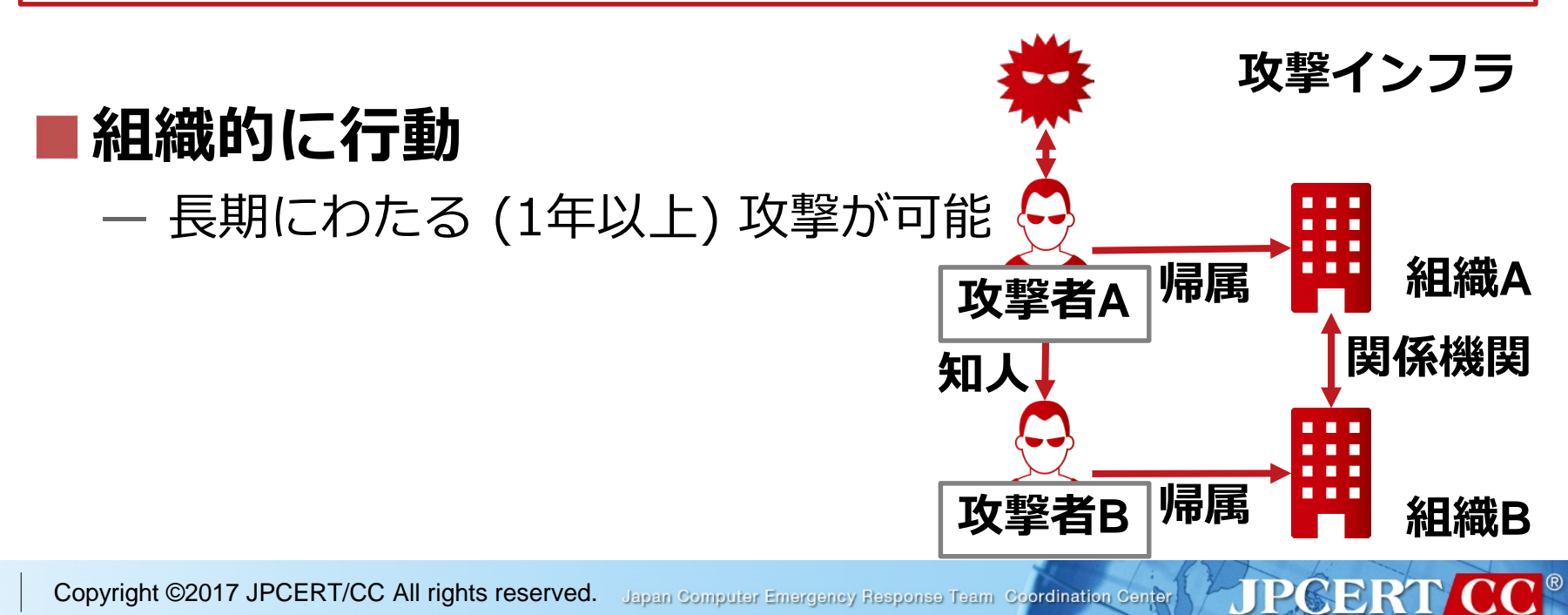

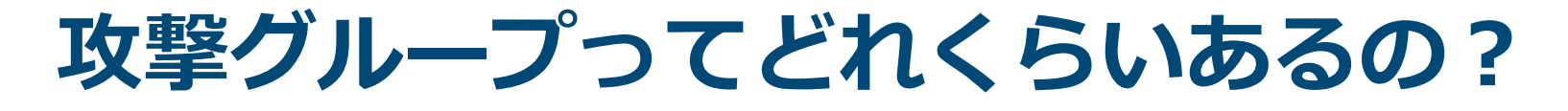

- セキュリティベンダーにより命名されたもので攻撃の特徴毎 に攻撃者グループの名称、オペレーション名がある
- 名称も命名した組織ごとに異なっており、把握するのは困難

|名称(例)|

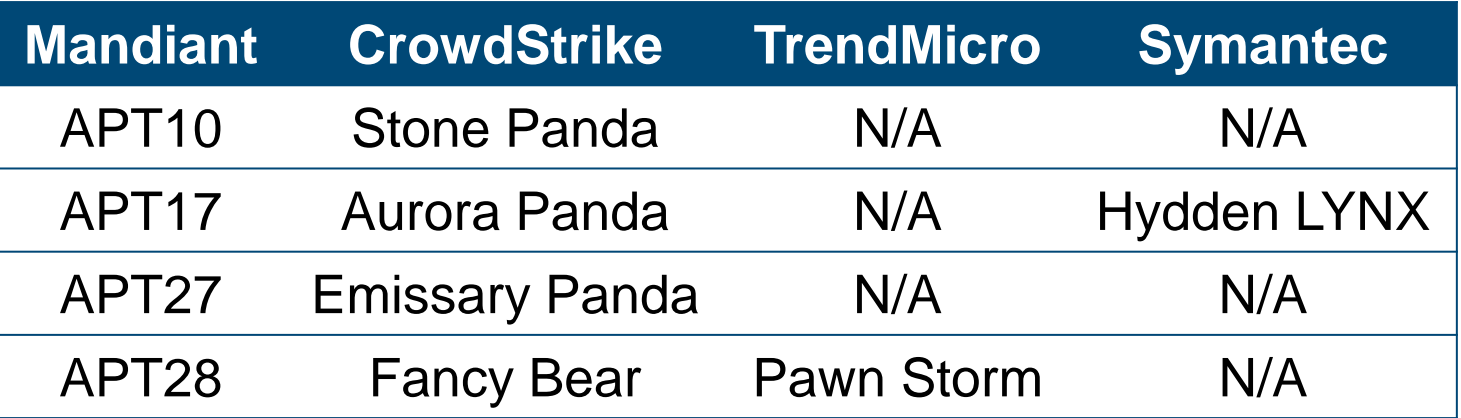

参考: APT Groups and Operations

https://docs.google.com/spreadsheets/d/1H9\_xaxQHpWaa4O\_Son4Gx0YOIzlcBWMsdvePFX68EK U/edit#gid=361554658

**JPGERT CC** 

## **標的型攻撃における侵入方法**

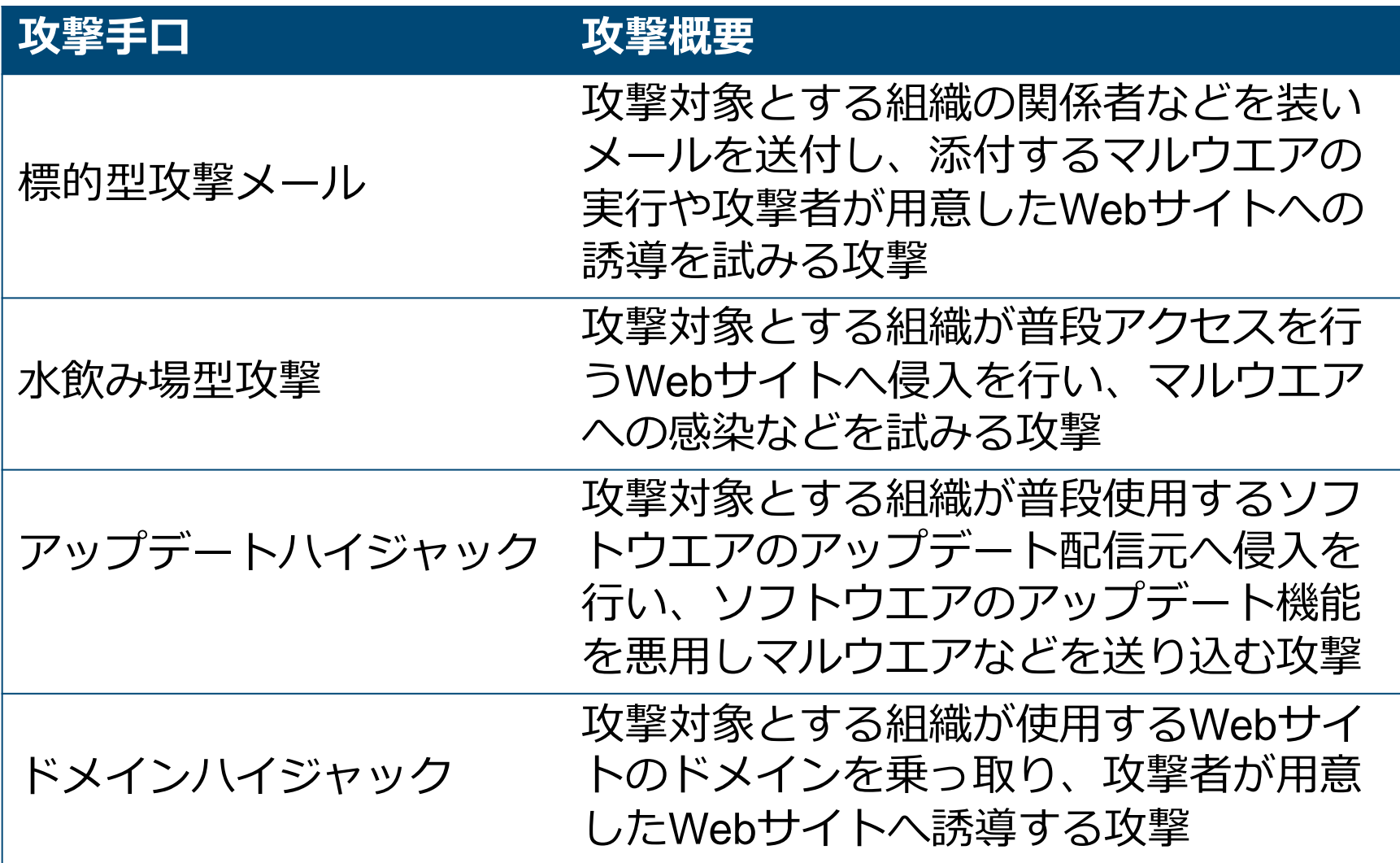

JPCERT CC<sup>®</sup>

## **ネットワーク内部に侵入した攻撃者の活動**

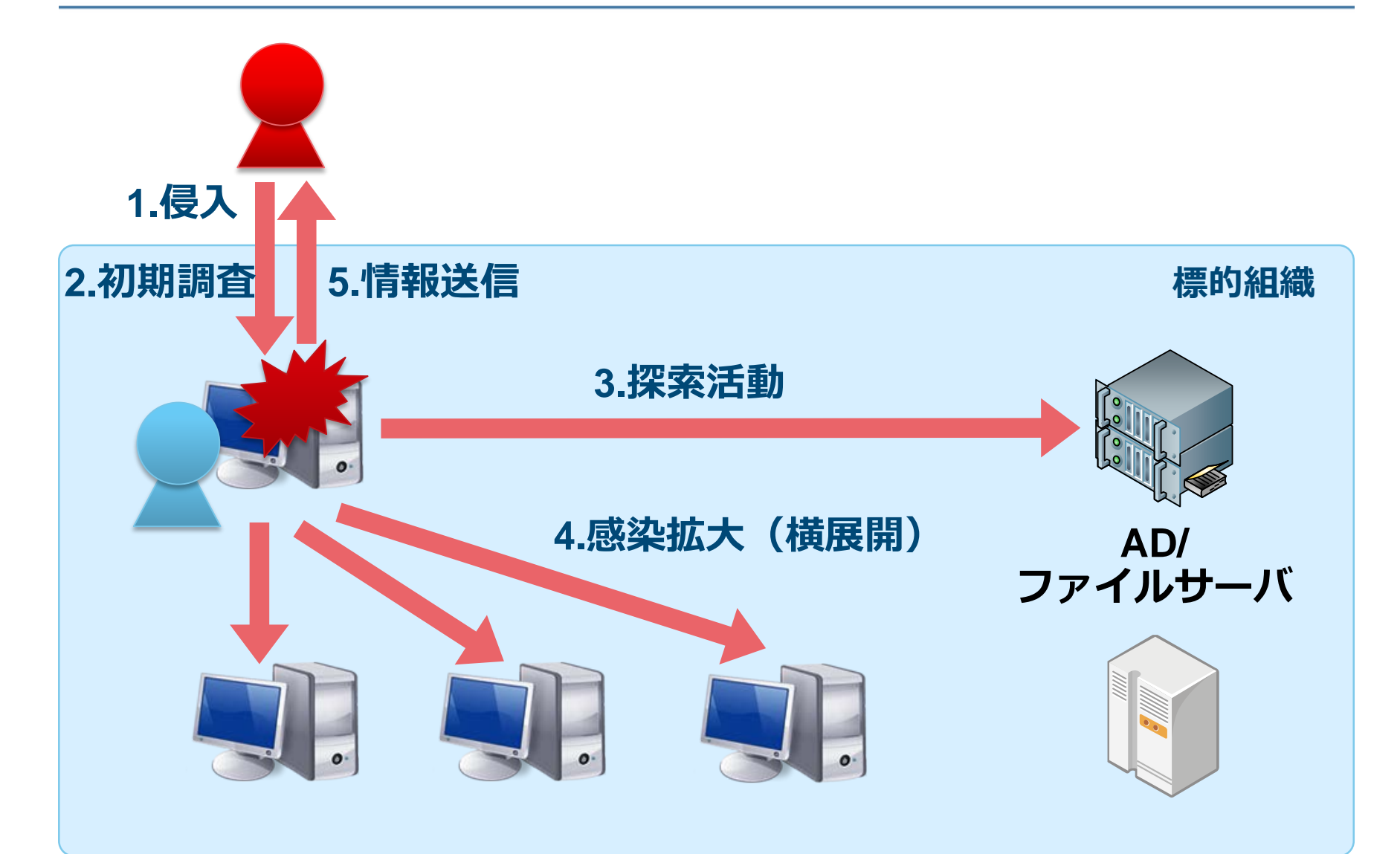

Japan Computer Emergency Response Team Coordination Center

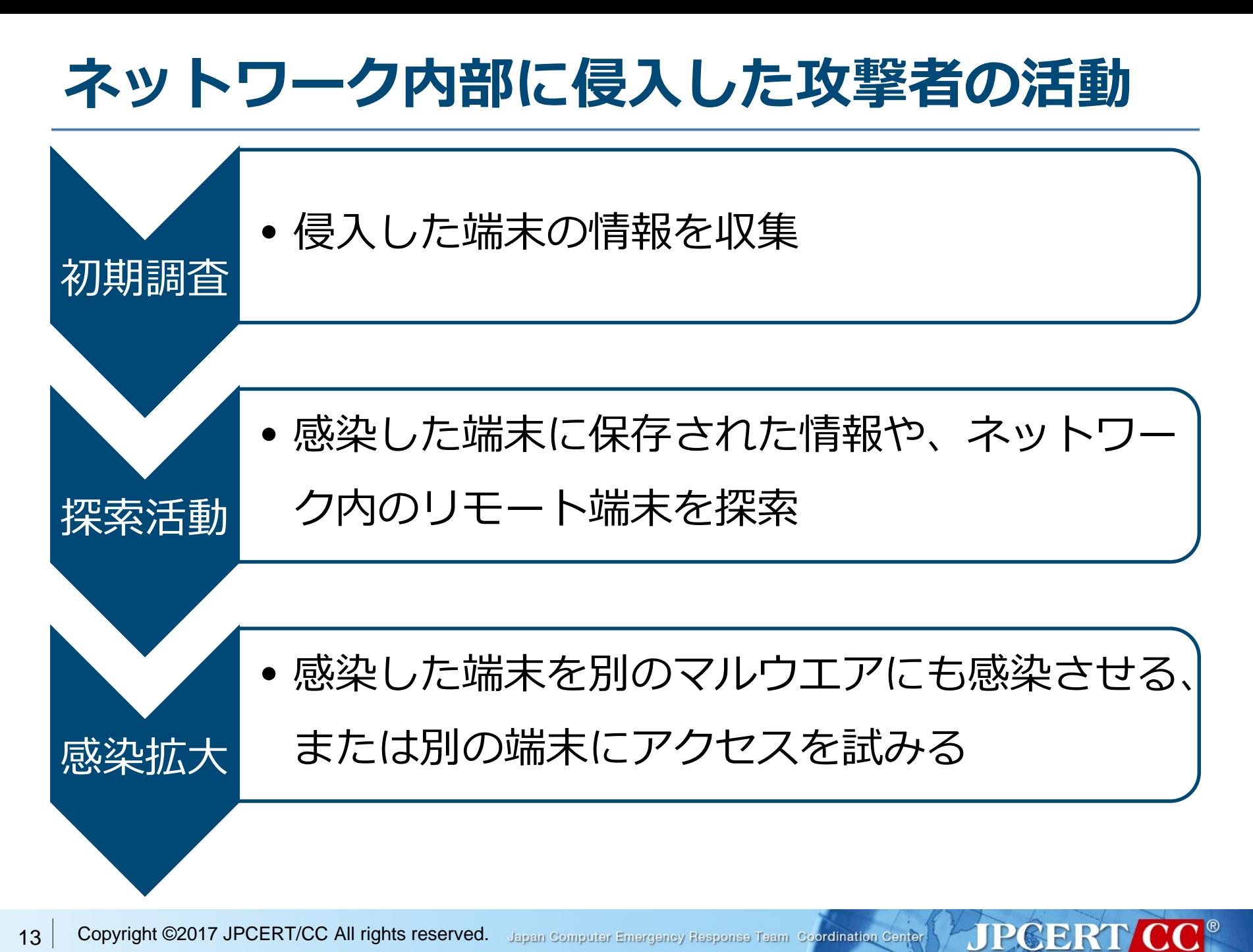

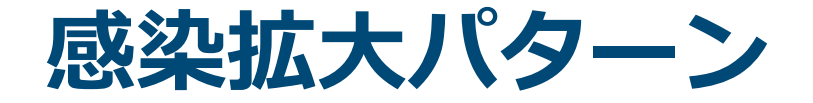

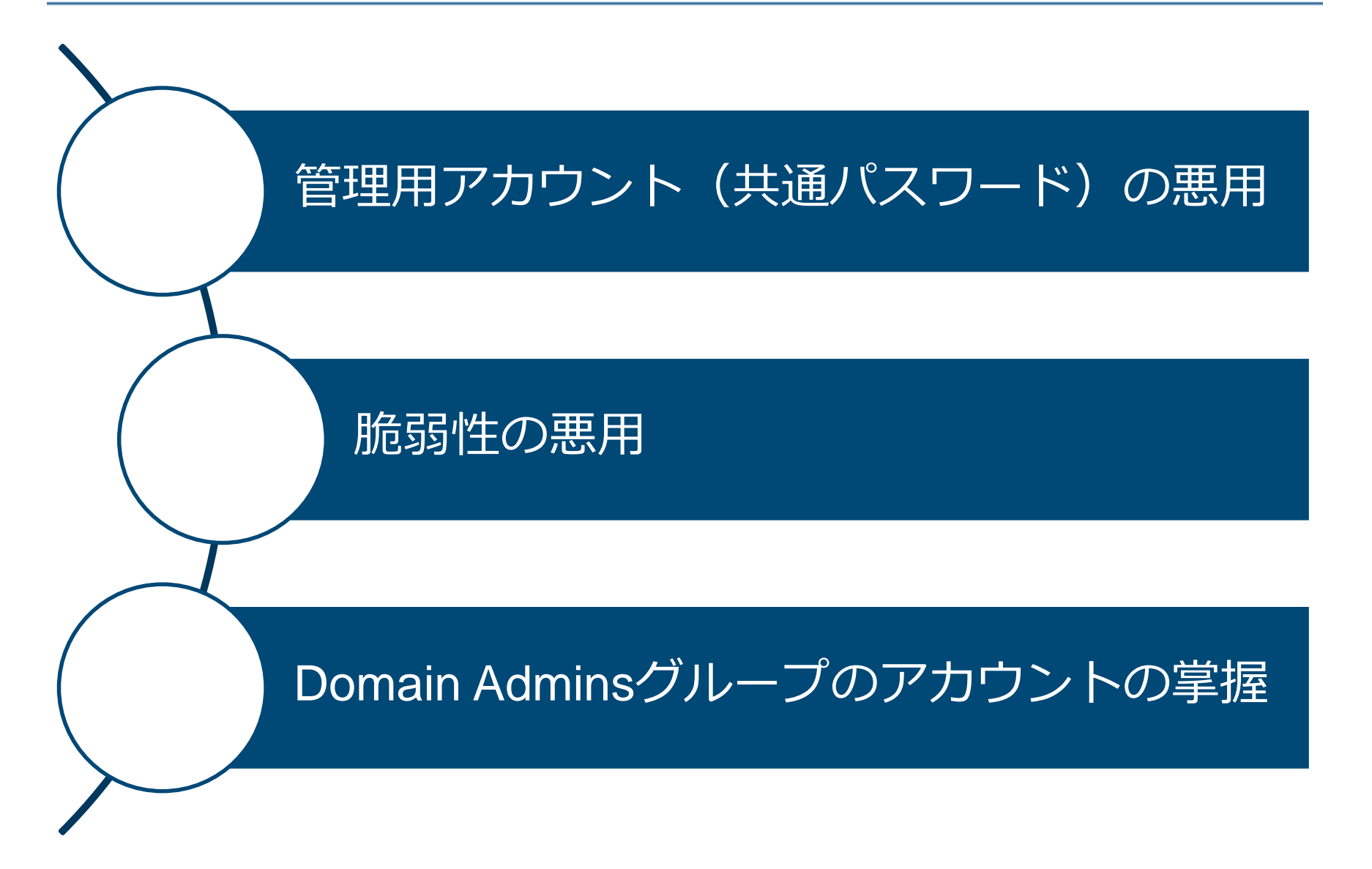

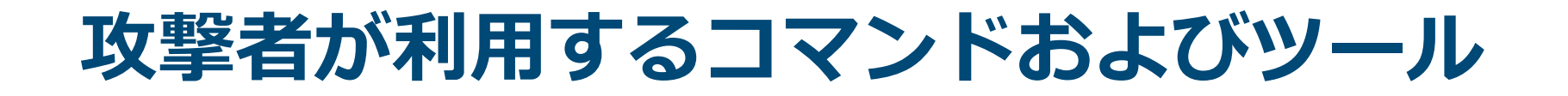

## 攻撃者が使うのは、攻撃ツール (不正なツール)だけとは限らない

## Windowsに標準で準備されている**コマンド**や、 **正規のツール**も使用

コマンドや正規のツールはウイルス対策ソフ トで検知されない

**JPGERT/CC** 

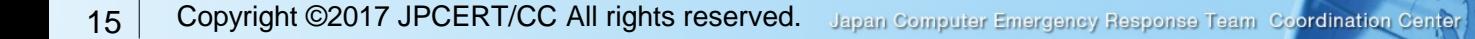

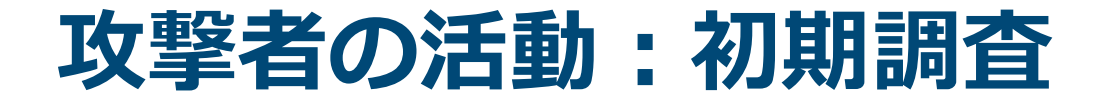

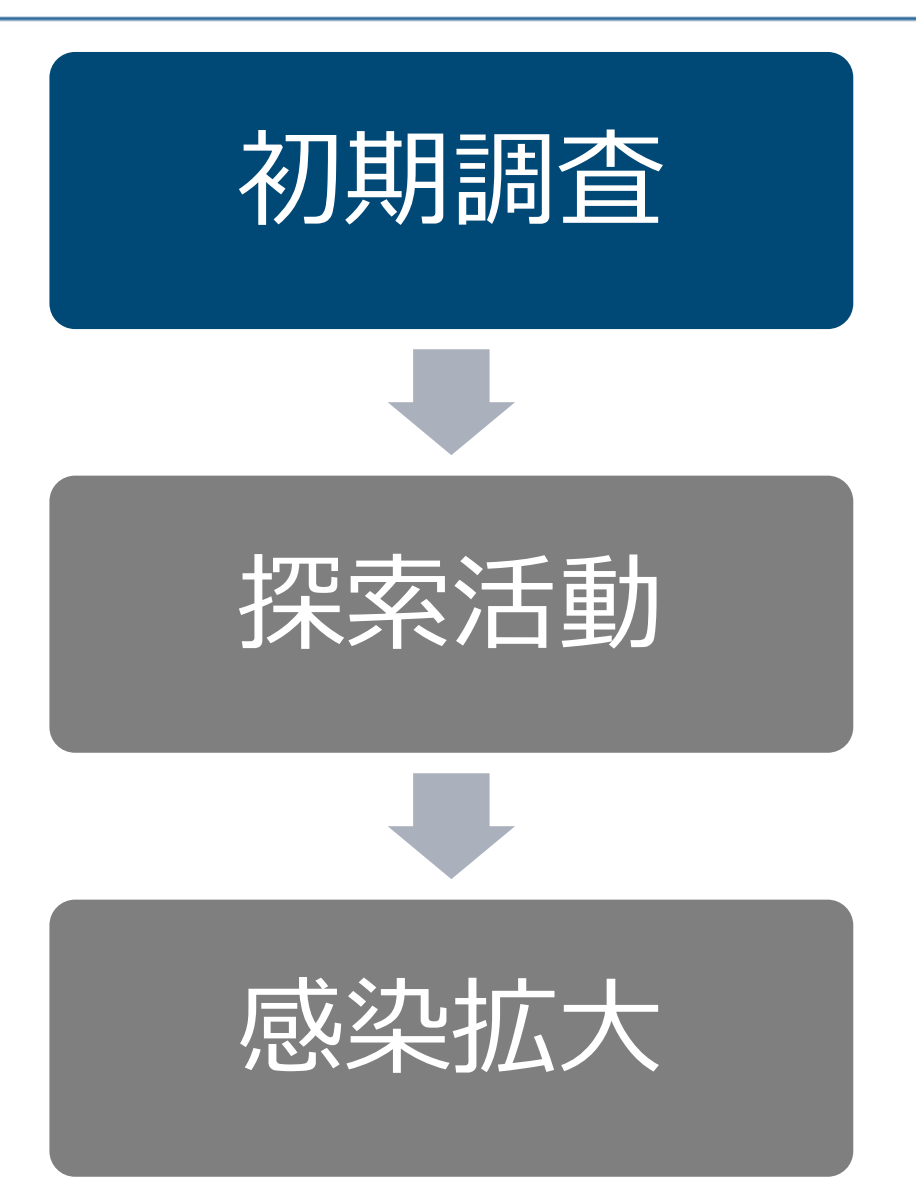

Copyright ©2017 JPCERT/CC All rights reserved. Japan Computer Emergency Response Team Coordination Center 16

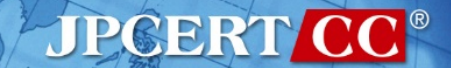

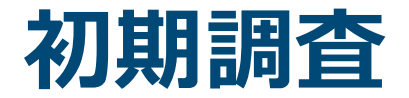

• 感染した端末の情報を収集する 初期調査

**JPCERT CC®** 

### ■マルウエアの機能を利用して収集

### Windowsコマンドを利用して収集

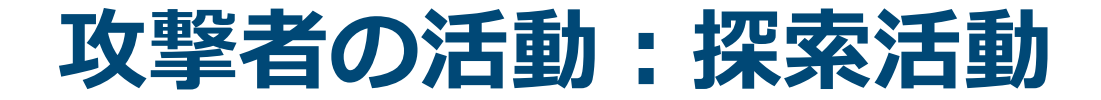

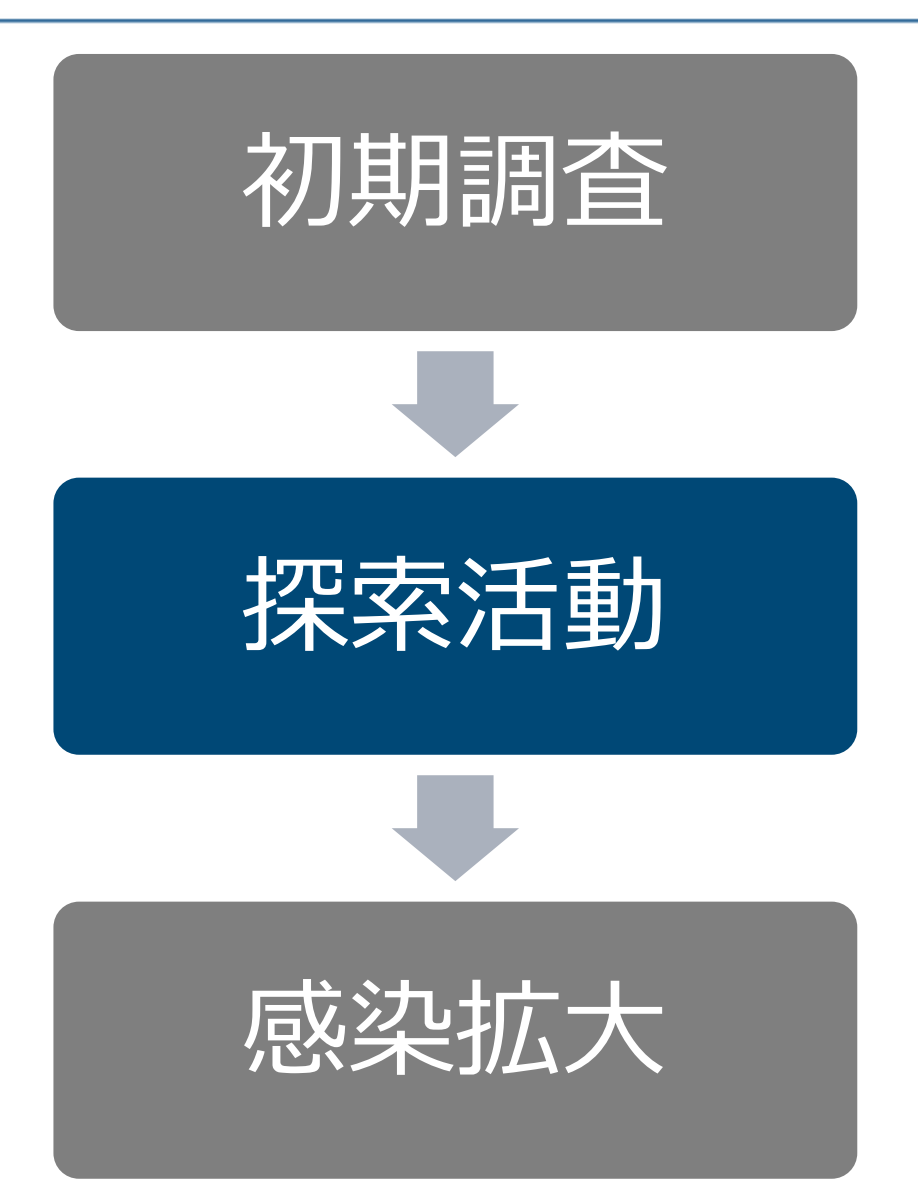

Copyright ©2017 JPCERT/CC All rights reserved. Japan Computer Emergency Response Team Coordination Center 18

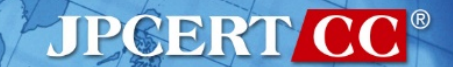

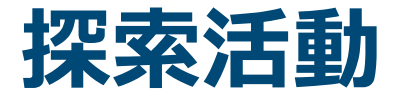

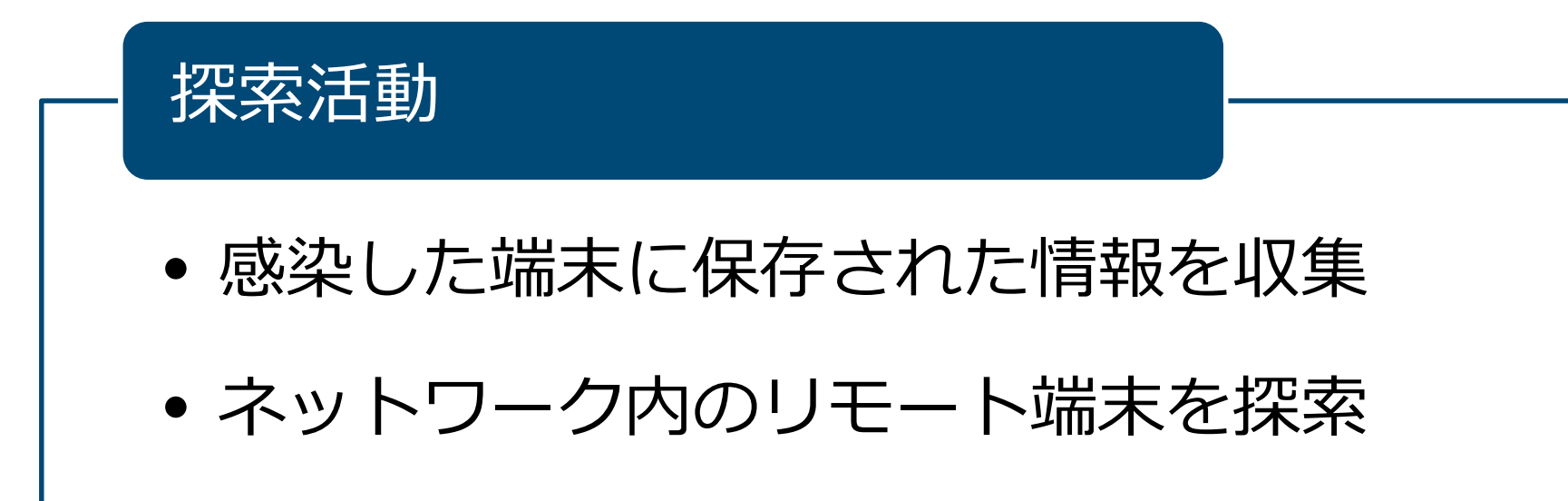

**JPGERT CC®** 

### ■マルウエアの機能を利用して収集

## ■Windowsコマンドを利用して収集

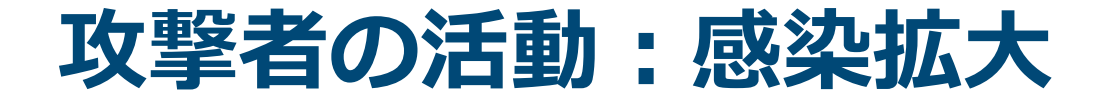

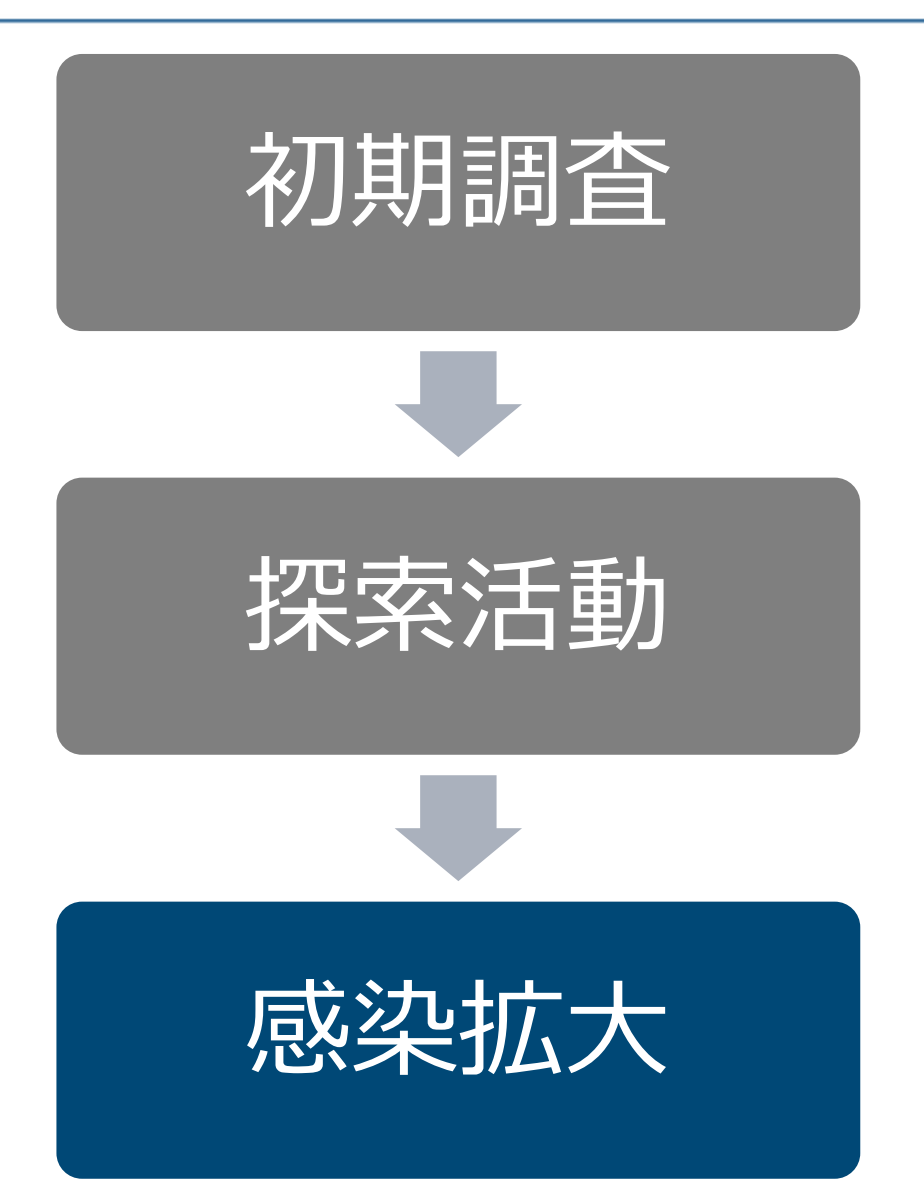

Copyright ©2017 JPCERT/CC All rights reserved. Japan Computer Emergency Response Team Coordination Center 20

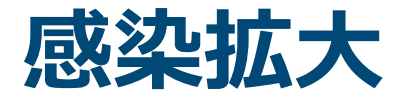

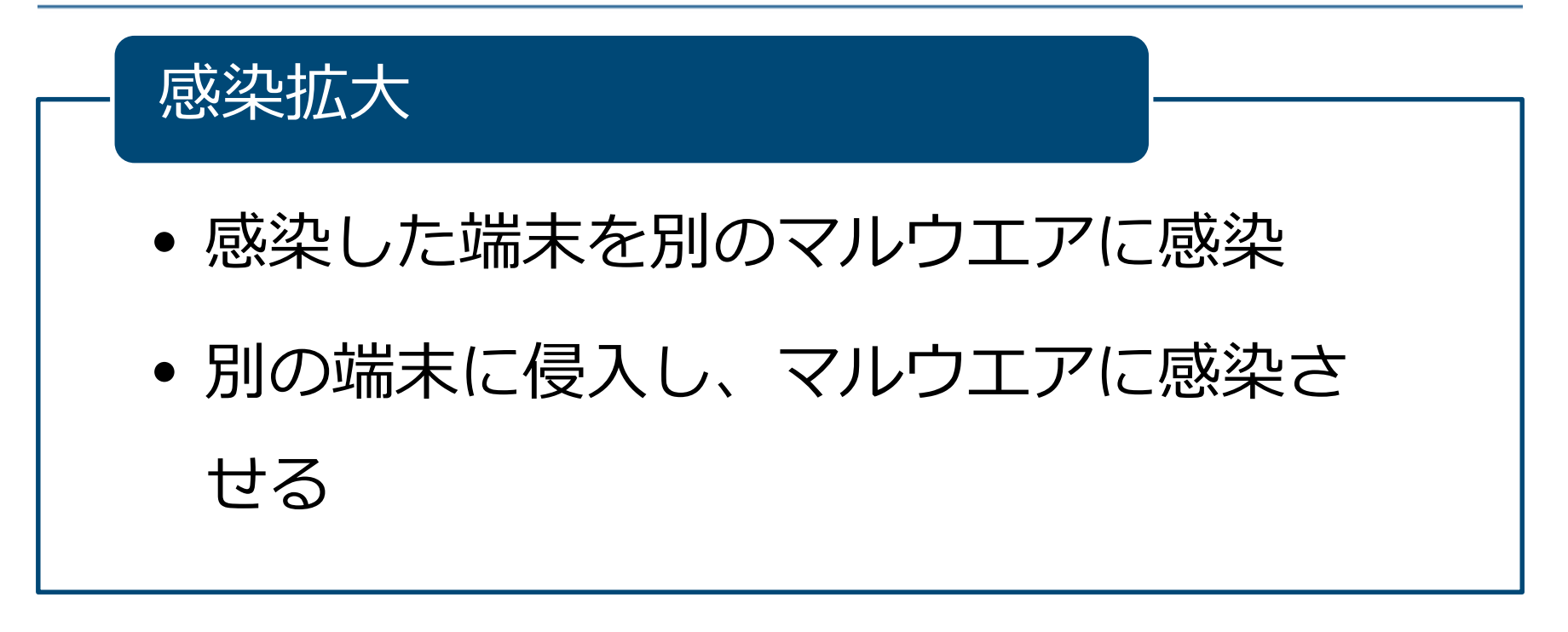

**JPCERT CC®** 

## ■パスワード、ハッシュダンプツールを使用

### ■Windowsコマンドを利用して感染拡大

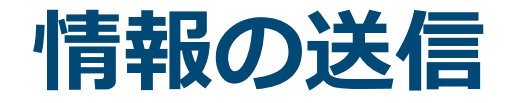

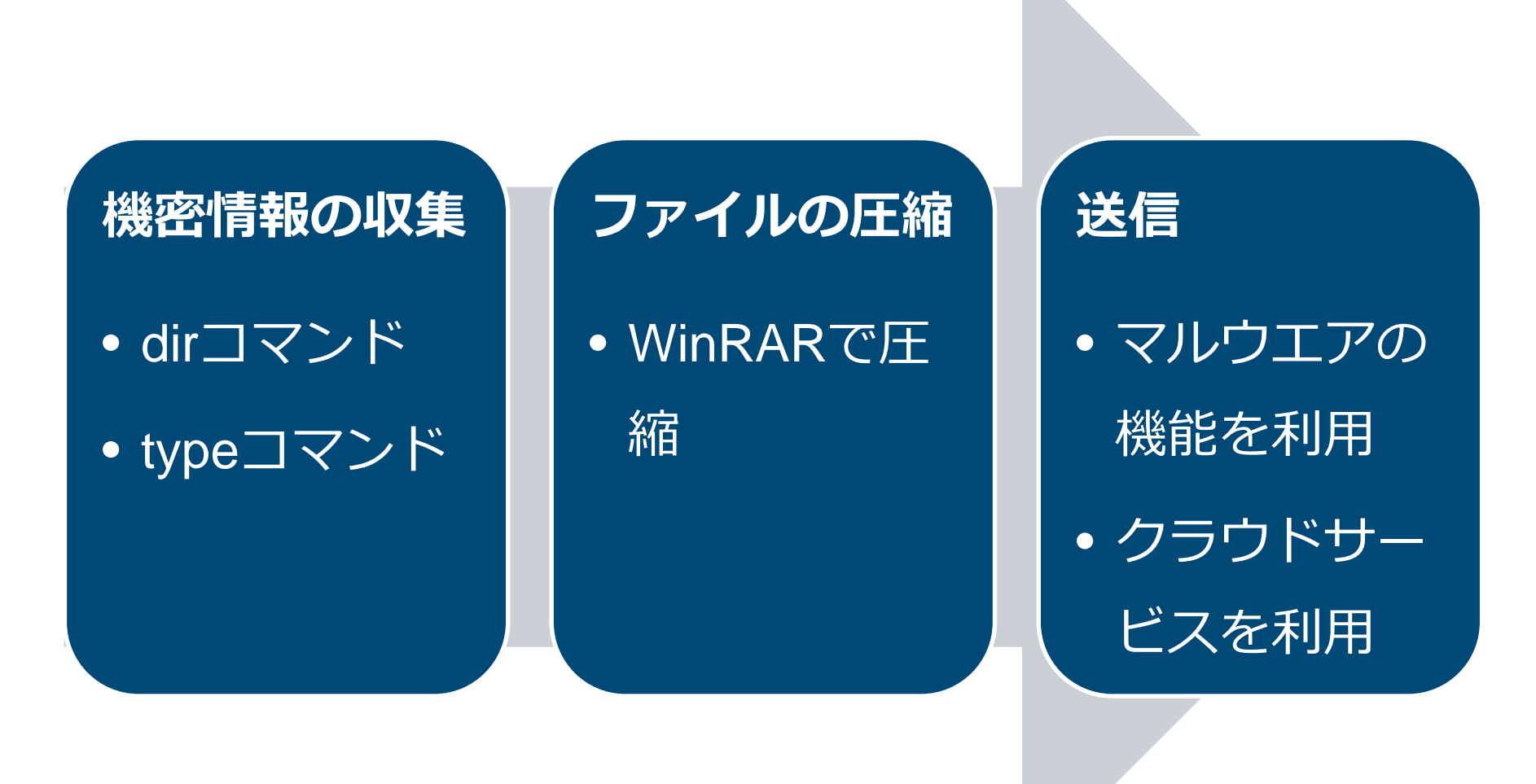

# **コマンドおよび ツール実行の痕跡**

Copyright ©2017 JPCERT/CC All rights reserved. 23Japan Computer Emergency Response Team Coordination Center

## **JPCERTCCの調査で確認している事実**

## ネットワーク内部での攻撃には 同じ攻撃ツール、Windowsコマンドが 利用されることが多い

## 攻撃ツール、Windowsコマンドが実行された 痕跡を見つける方法を知っていれば、インシ デント調査がスムーズになる

**JPGERT CO** 

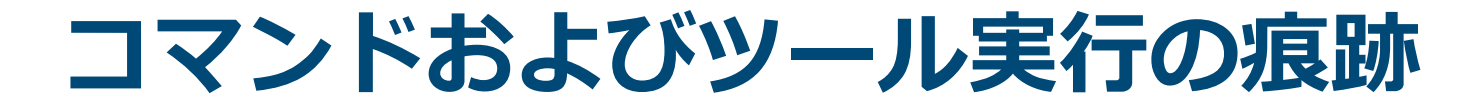

## コマンドおよびツール実行時に作成される痕跡を 調査し報告書として公開

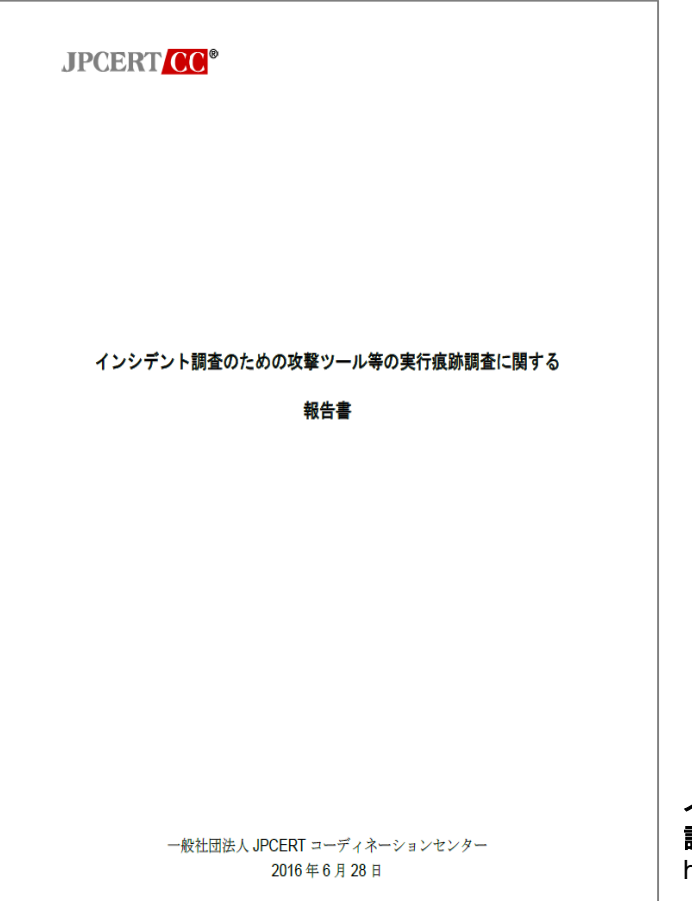

インシデント調査のための攻撃ツール等の実行痕跡 調査に関する報告書

https://www.jpcert.or.jp/research/ir\_research.html

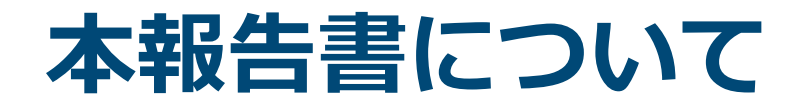

### 報告書の内容

- ログに記録された情報から、どのツールが実行されたの かを割り出すためのログ調査ガイド
- 複数のツールを検証し、作成される痕跡を調査

### 報告書の想定ユーザ

- システム管理者
- インシデント調査の専門家ではない人でも比較的容易に 調べることができるように構成(専門的なフォレンジッ クツールは不要)

**JPGERT CC®** 

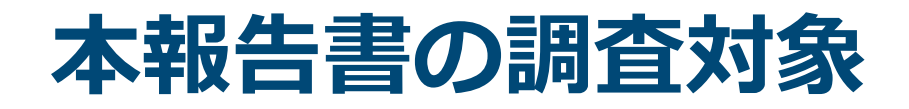

検証環境

- クライアント
	- Windows 7 Professional SP1、8.1 Pro
- サーバ
	- Windows Server 2008 R2 SP1、2012 R2

検証を行ったツール

• JPCERT/CCが対応したインシデント調査で、複数の事 案で攻撃者による使用が確認されたものの中から選定

**JPCERT/CC®** 

• 44桓类自

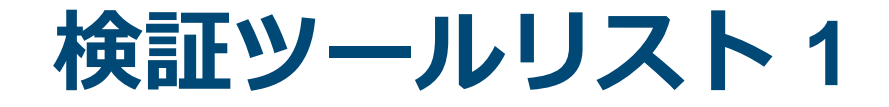

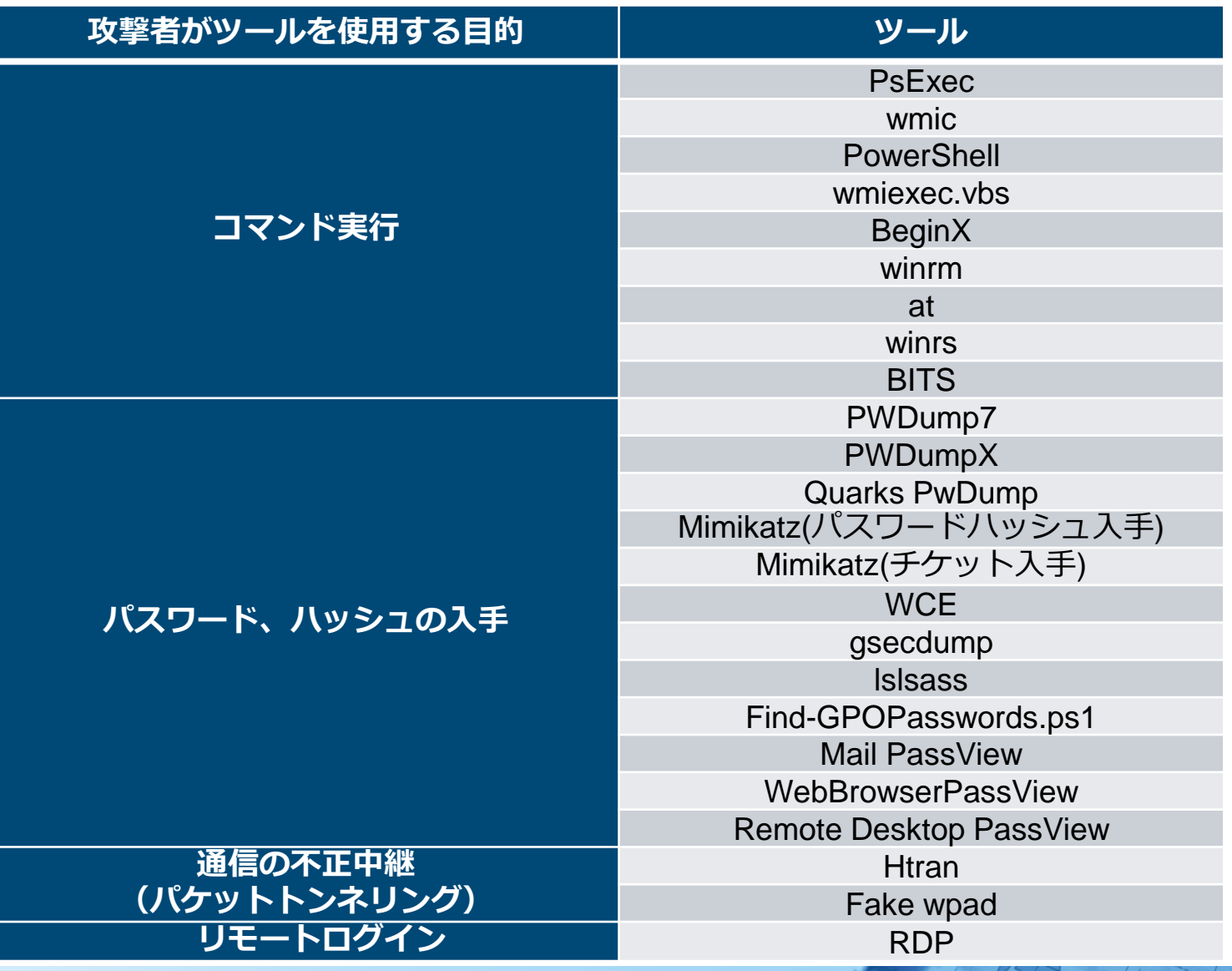

JPCERT CC<sup>®</sup>

Copyright ©2017 JPCERT/CC All rights reserved. Japan Computer Emergency Response Team Coordination Center 28

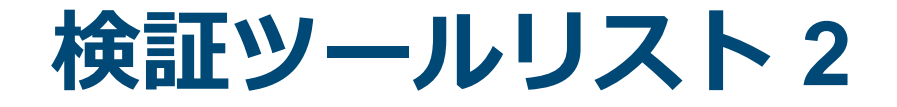

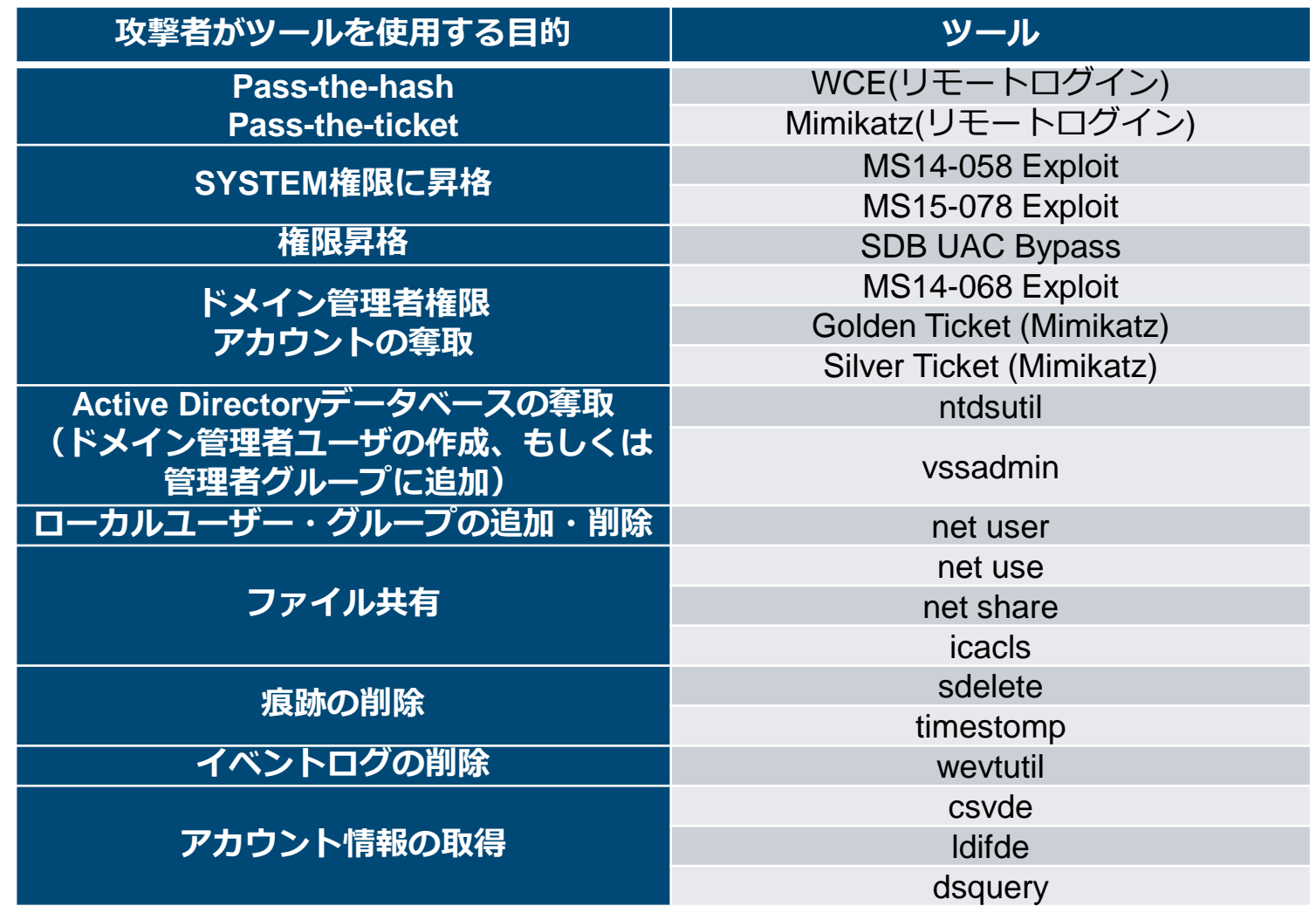

## **追加ログ取得の重要性**

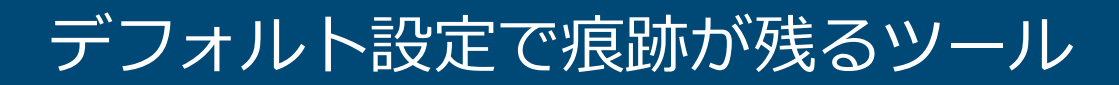

- Windowsで標準的に搭載されているツール
- RDP、at、net、PsExec など

追加設定が必要なツール

- Windowsで標準的に搭載されていないツール
- 攻撃ツール

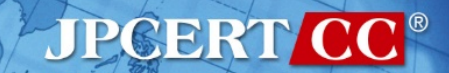

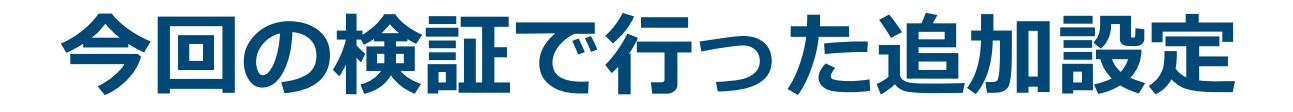

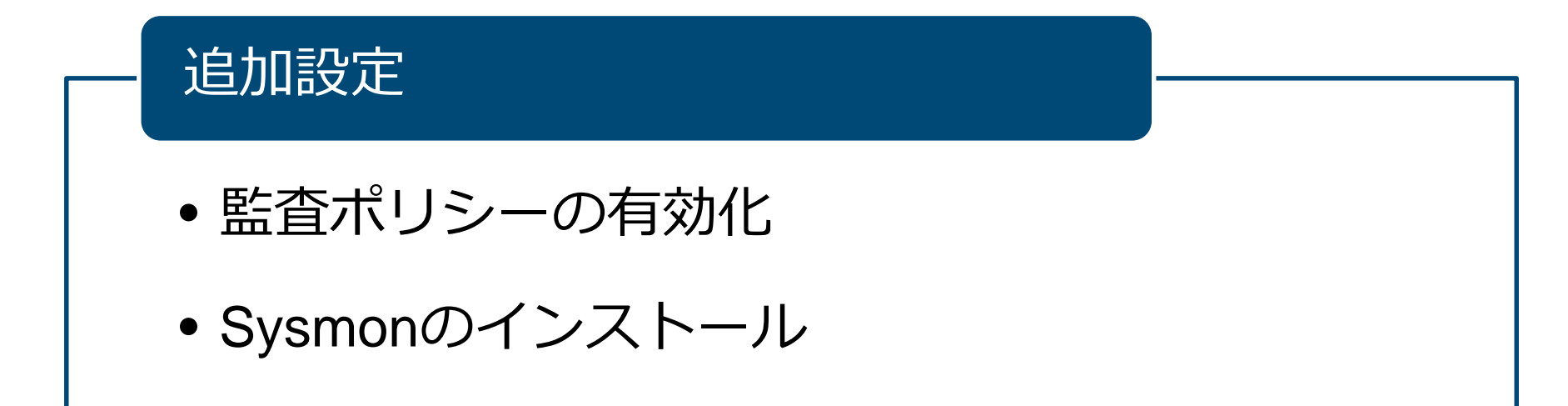

#### 監査ポリシー

Windowsに標準で搭載されているログオン・ログオフやファイ ルアクセスなどの詳細なログを取得するための設定

#### **Sysmon**

マイクロソフトが提供するツールで、プロセスの起動、ネット ワーク通信、ファイルの変更などをイベントログに記録する

**JPGERT/CC®** 

## **追加ログ取得設定の影響**

## 監査ポリシーを有効にすることで、ログが増加 する

—ログのローテーションが早くなり古いログが 残りにくくなる

■監査ポリシーを有効化する場合は、イベントロ グの最大サイズの変更もあわせて検討する —イベントビューアー —wevtutilコマンド

**JPGERT/CC®** 

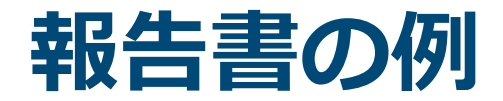

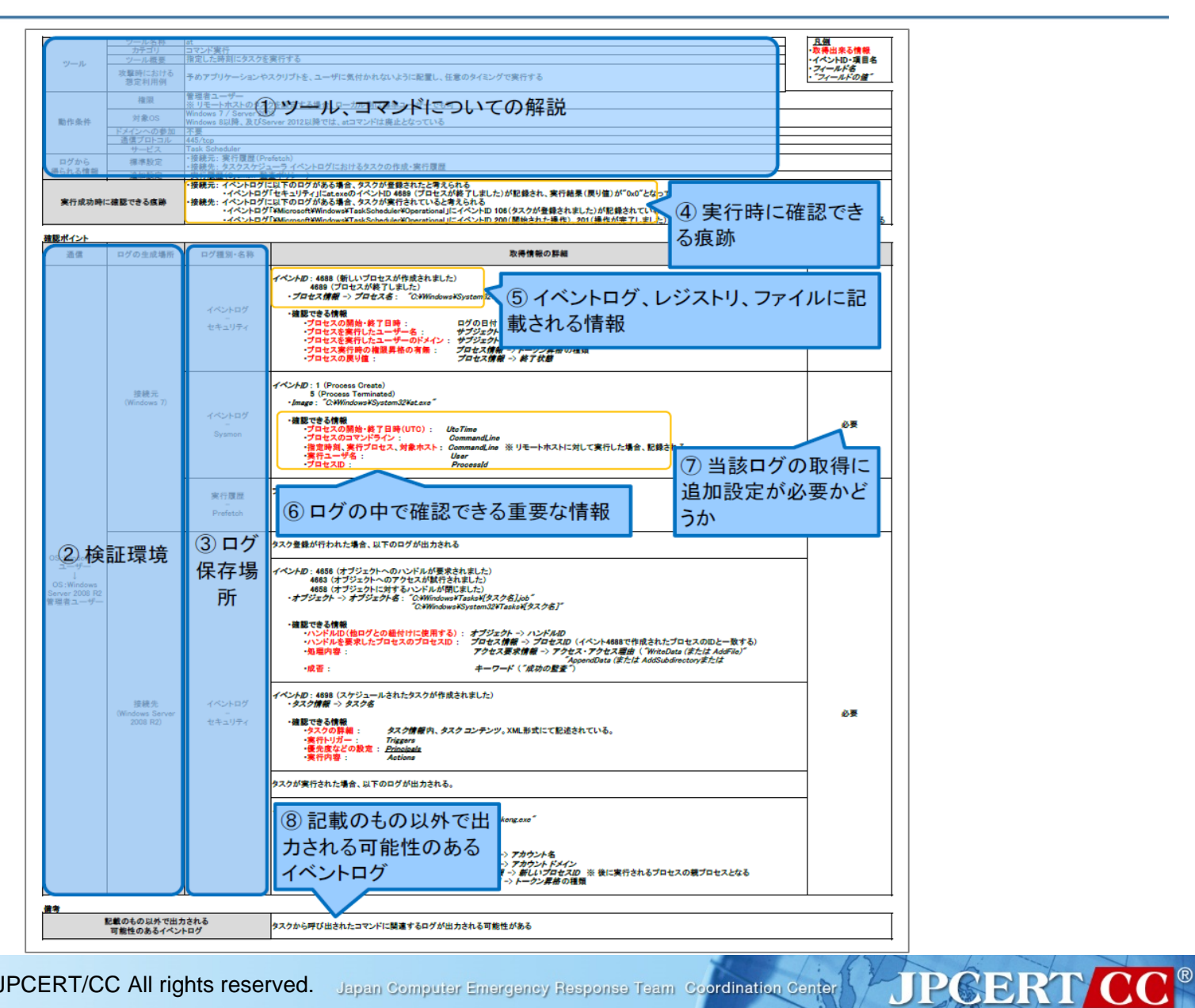

# **報告書の活用例**

JPCERT CC<sup>®</sup>

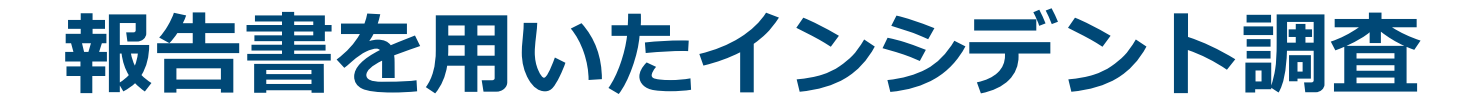

## **192.168.31.42-PWHashes.txtが作成された 痕跡を確認した場合**

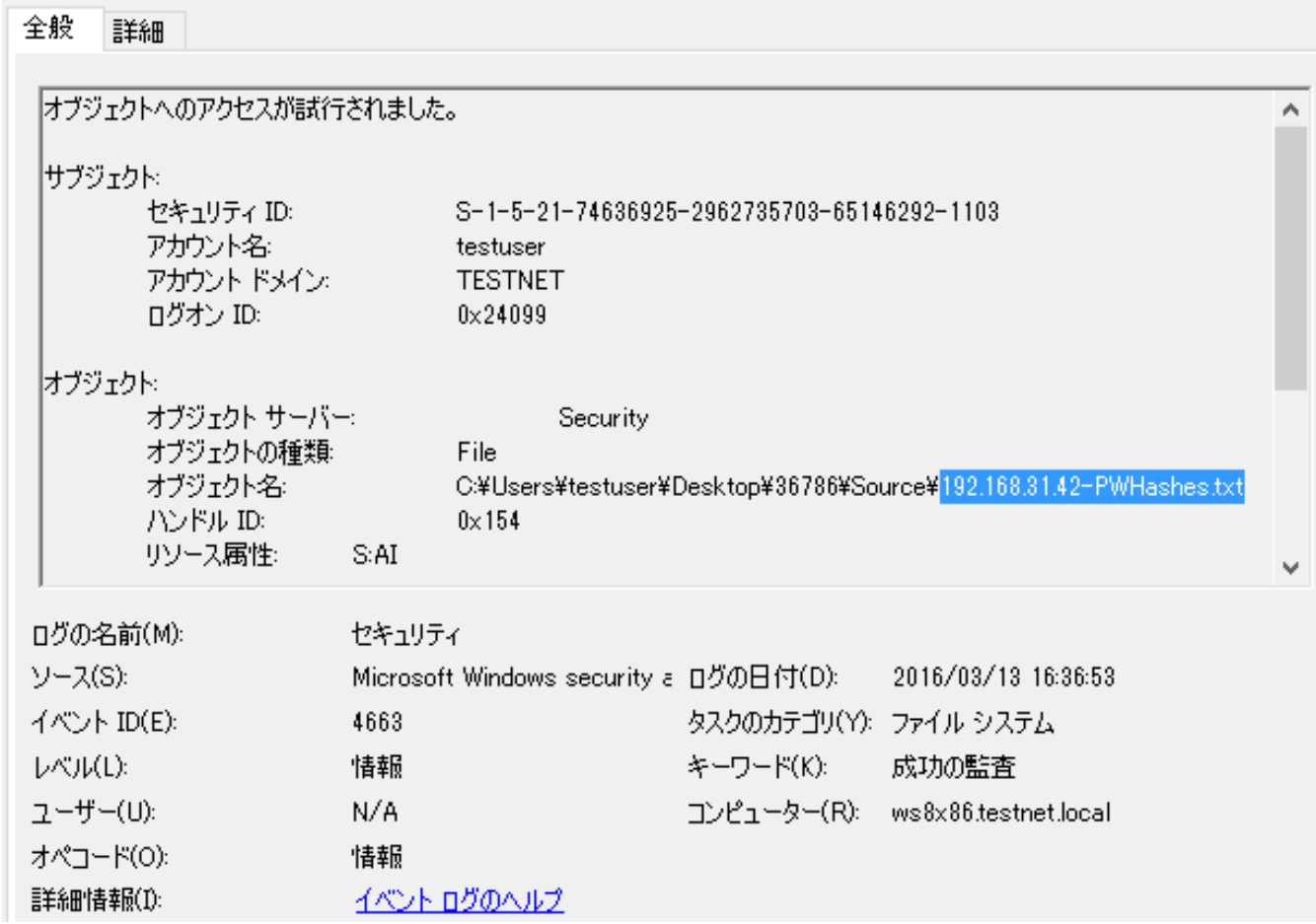

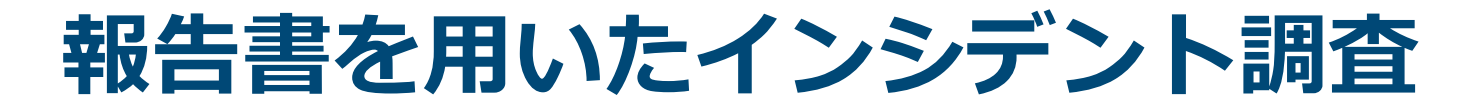

## **「PWHashes.txt」を報告書で検索すると、 以下の情報がヒットする(P.26)**

#### 3.3.2 PWDumpX

#### /甘玉硅地

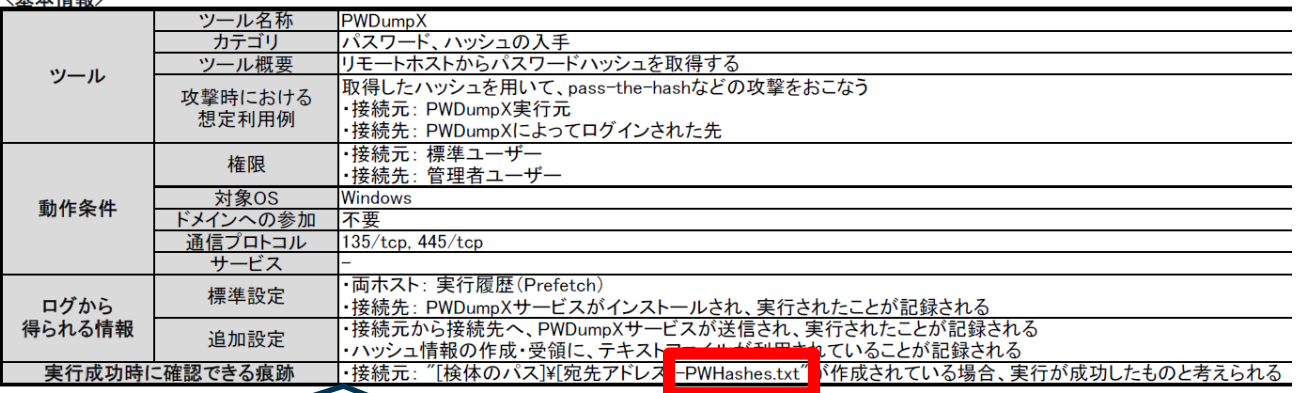

## **"[検体のパス]¥[宛先アドレス]-PWHashes.txt" が作成されている場合、実行が成功したものと 考えられる**

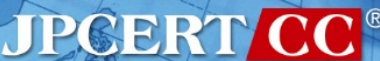

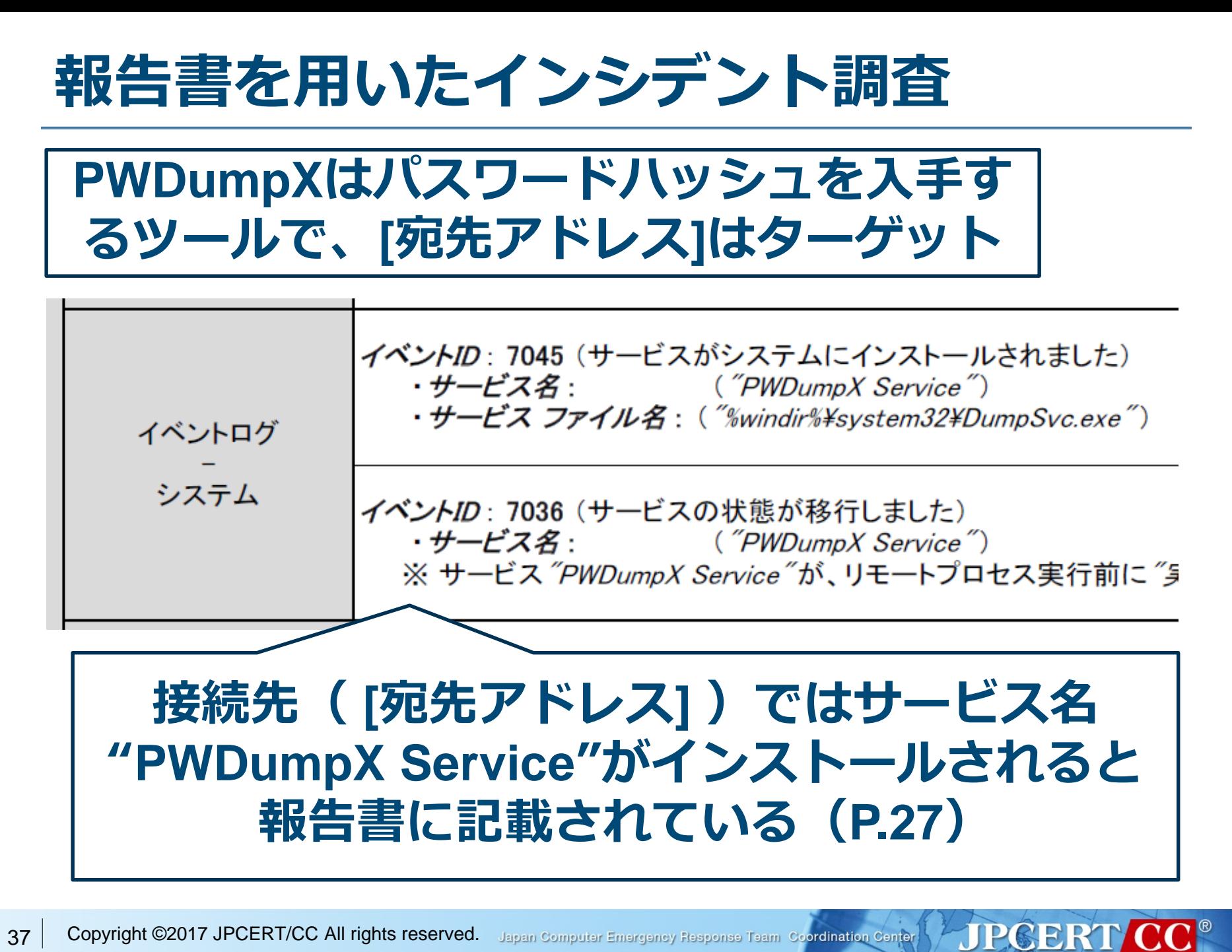

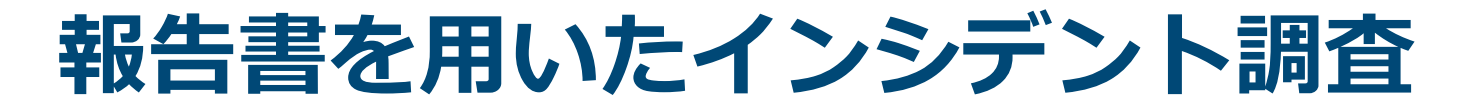

## **[宛先アドレス]のイベントログを確認する と"PWDumpX Service"が確認できる**

イベント 7045, Service Control Manager 全般 重美金用 「サードスがシステムにインストールされました。 |サービス名:PWDumpX Service| |サービス ファイル名:‱indir%¥system32¥DumpSvc.exe| |サービスの種類: ユーザー モード サービス |サービス開始の種類:要求による開始| |サービス アカウント:LocalSystem

## 以上の調査結果から[宛先IPアドレス]のパスワー ドハッシュが攻撃者に入手されていると断定す ることができる

**JPGERT CC** 

## **追加設定していない場合はどうするの?**

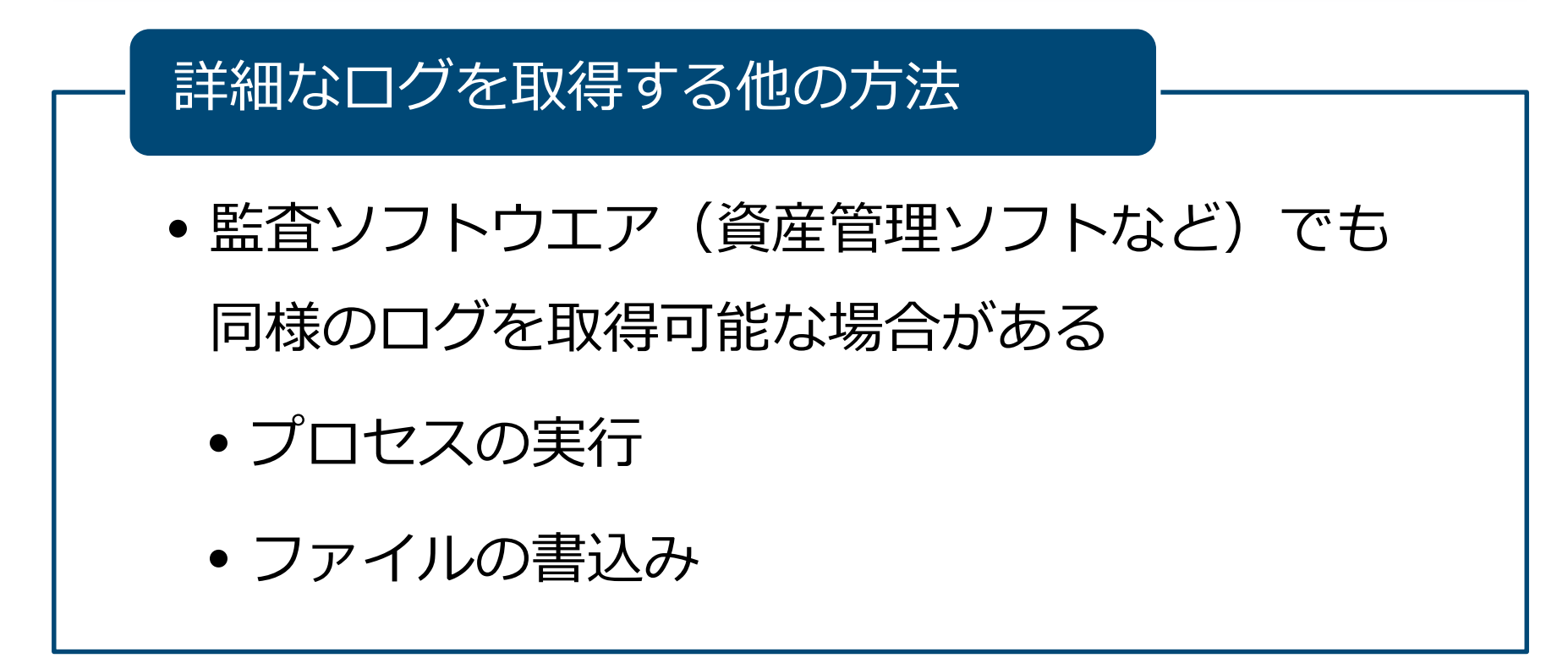

## ■詳細なログがなくても、デフォルト設定で痕跡 が残るツールもある

**JPCERT/CC®** 

## **どこから見たらいいの?**

- ■インシデント調査の際に辞書として使うことを 想定しているので、すべてを把握する必要はな い
- ■「3.16. ツールの実行成功時に見られる痕跡」に すべてのツールの確認ポイントをまとめている ので、まずはそのページから見ることをお勧め する

**JPGERTICO®** 

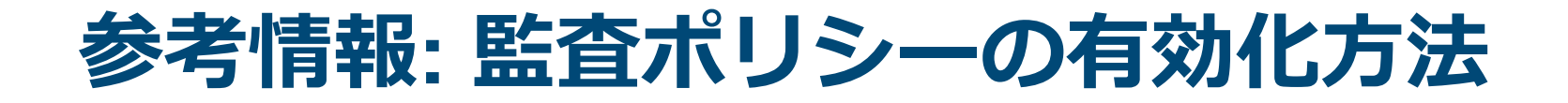

設定方法 ①

- ローカル グループ ポリシーの編集
	- [コンピューターの構成]→[Windowsの設定]→[セキュ
		- リティの設定] →[ローカル ポリシー]→[監査ポリシー]

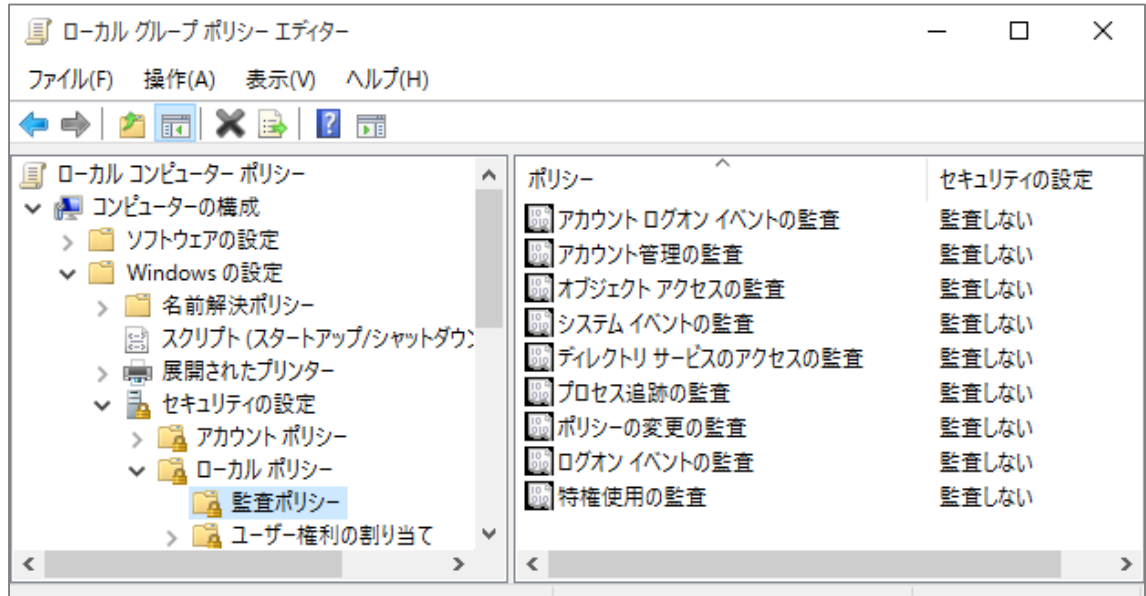

**JPGERT/CC®** 

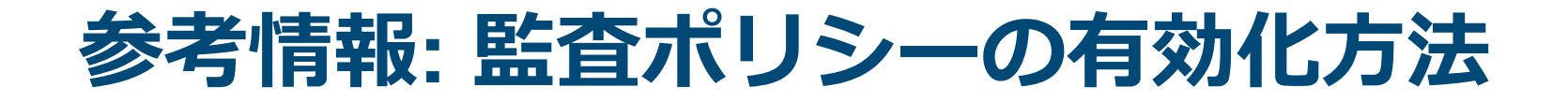

設定方法 ②

• 各ポリシーの「成功」「失敗」を有効

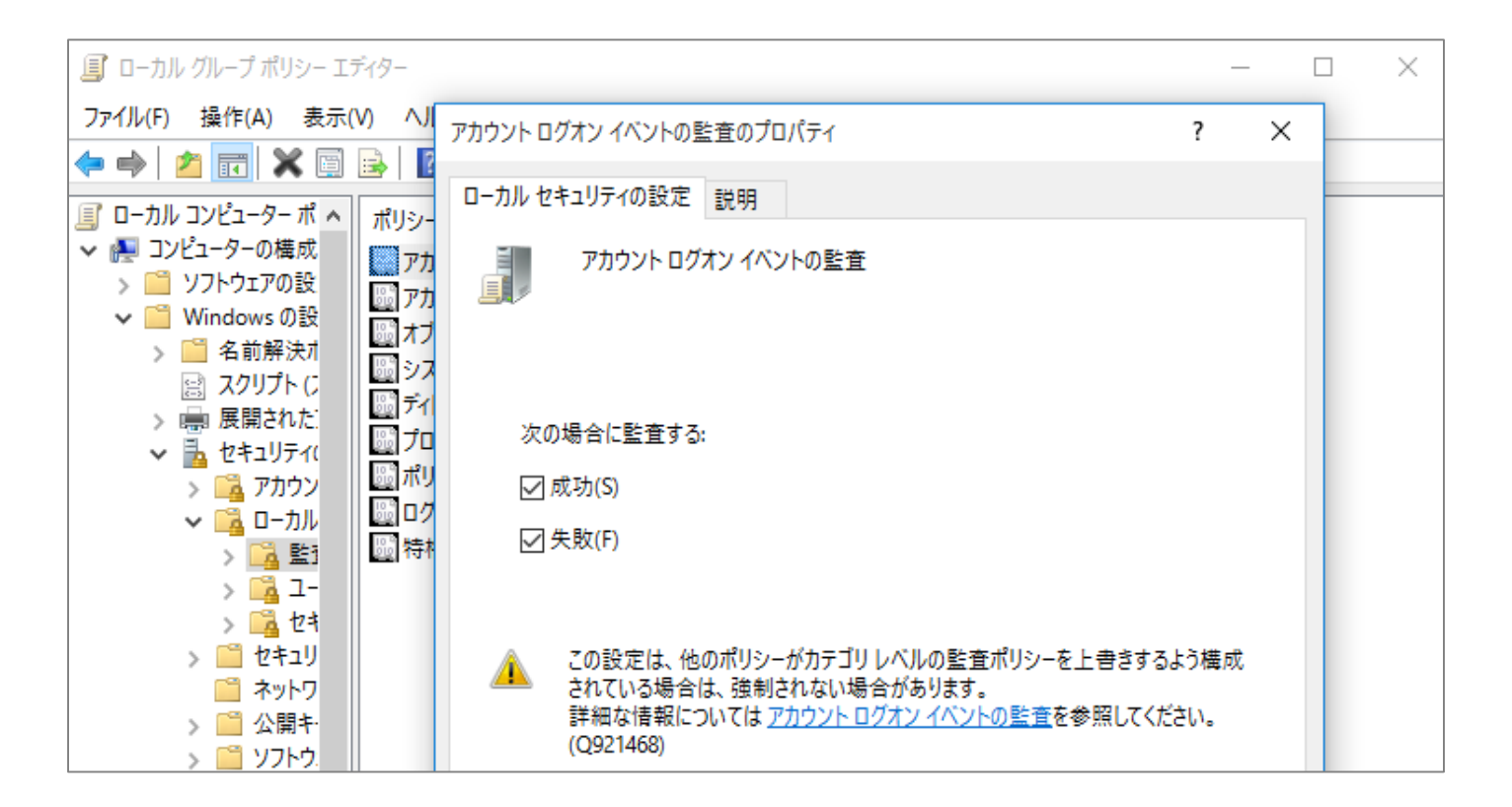

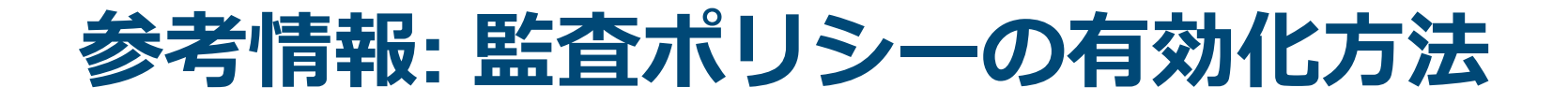

設定方法 ③

- 監査対象オブジェクトの追加
	- [ローカル ディスク(C:)]→[プロパティ]→[セキュリ |ティ|タブ→[詳細設定]
	- [監査]タブから監査対象のオブジェクトを追加

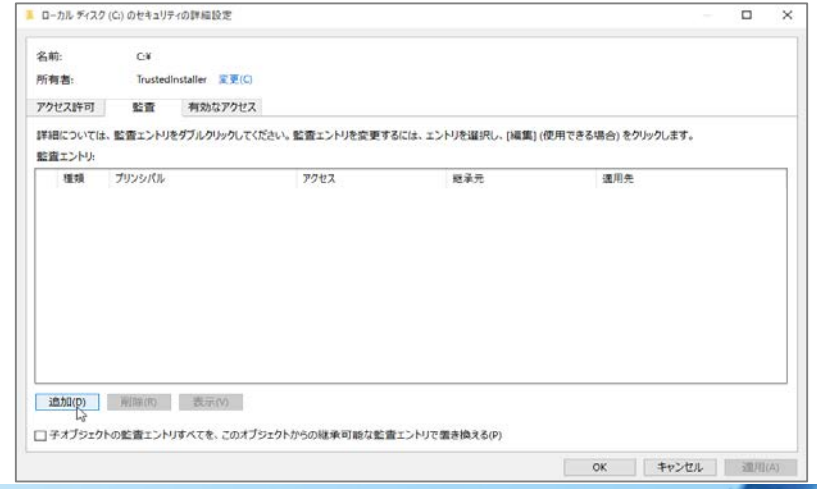

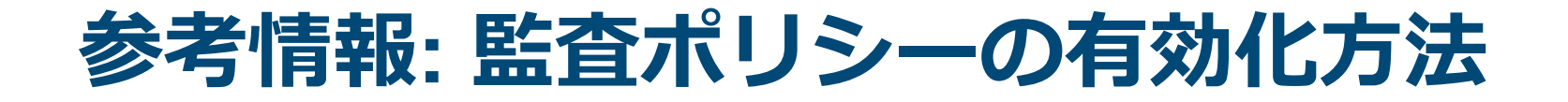

設定方法 ④

### • 監査対象のユーザおよび、監査するアクセス方法を選択

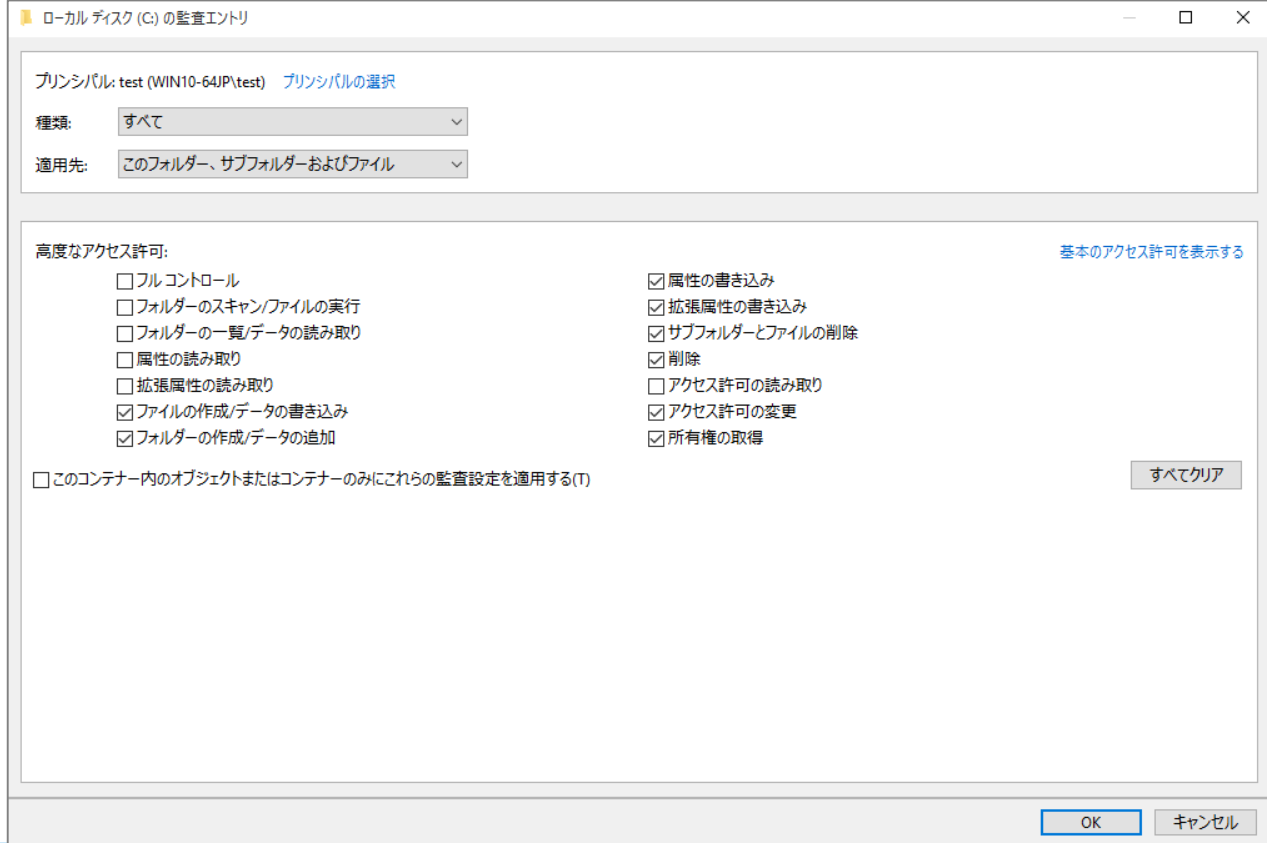

## **参考情報: 監査ポリシーの有効化方法**

### 以下の「アクセス許可」を設定

- ファイルの作成/データ書き込み
- フォルダーの作成/データの追加
- 属性の書き込み
- 拡張属性の書き込み
- サブフォルダ―とファイルの削除
- 削除
- アクセス許可の変更
- 所有権の取得

**JPGERT CC®** 

**参考情報: Sysmonのインストール方法**

### ダウンロードURL

• https://technet.microsoft.com/ja-jp/sysinternals/dn798348

### インストール方法

- **Sysmon.exe –i**
	- -n オプションを追加することでネットワーク通信のロ グも取得可能

**JPCERT CC** 

## 対応バージョン

- クライアント: Windows 7以降
- サーバ: Windows Server 2012以降

# **イベントログを用いた分析**

JPCERT CC®

Copyright ©2017 JPCERT/CC All rights reserved. Japan Computer Emergency Response Team Coordination Center 47

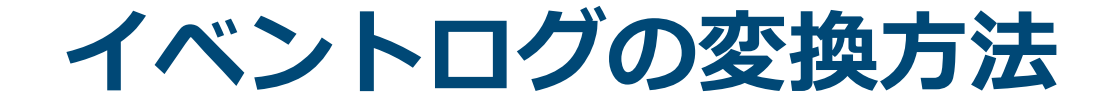

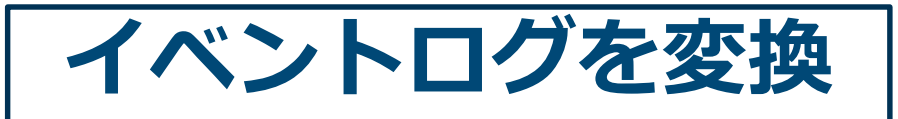

## イベントビューアから ログ調査を行うのは困難

**JPGERT CC** 

## テキスト形式にエクスポート・変換する

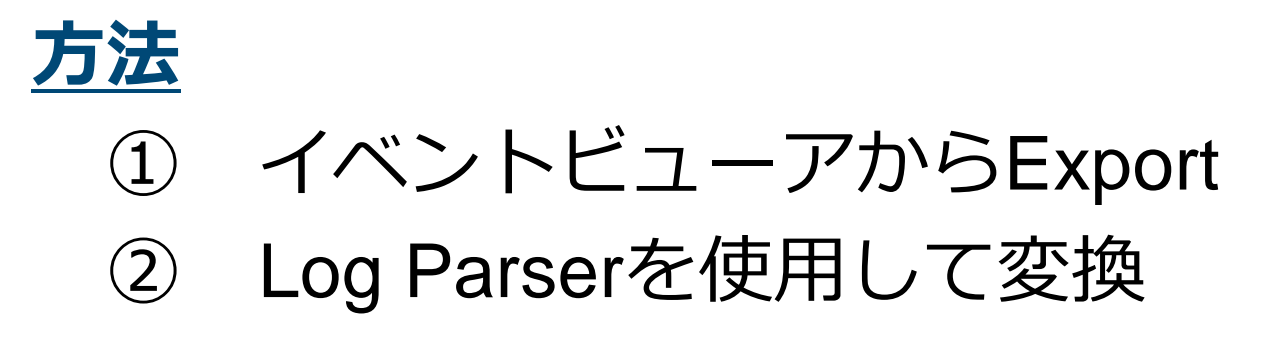

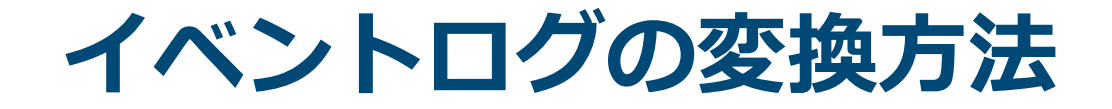

## **イベントビューアからExport**

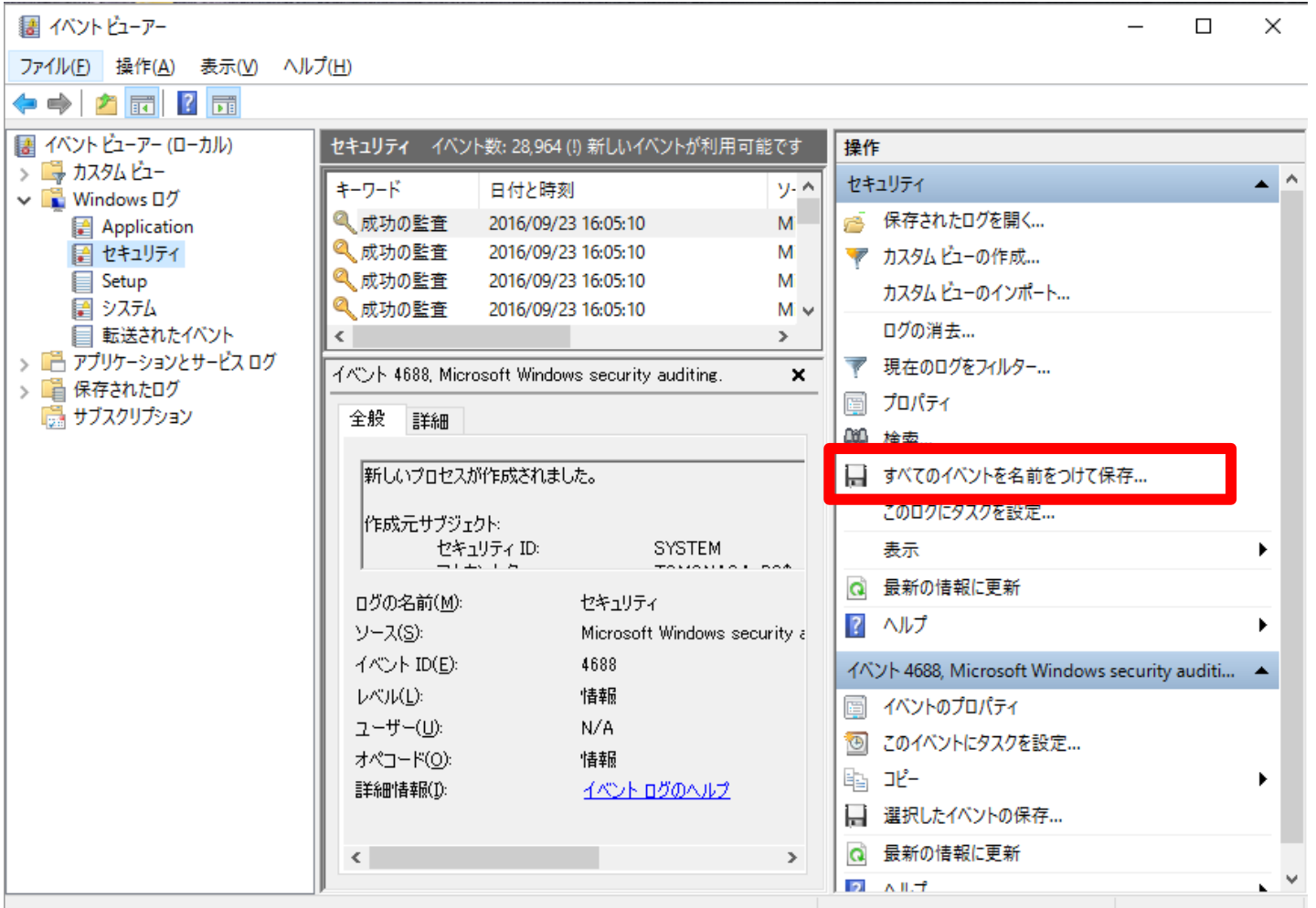

JPCERT CC<sup>®</sup>

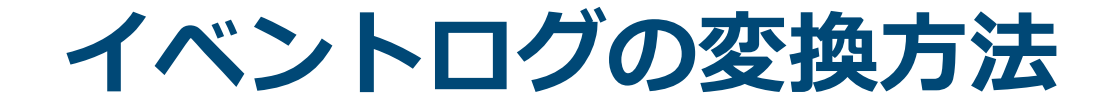

Log Parserは、マイクロソフトが提供す るログ取得ツール

SQL命令を使い、テキストやCSVなど様々な 形式に変換可能

以下からダウンロードし、インストールする

<https://www.microsoft.com/ja-jp/download/details.aspx?id=24659>

**JPGERT CC** 

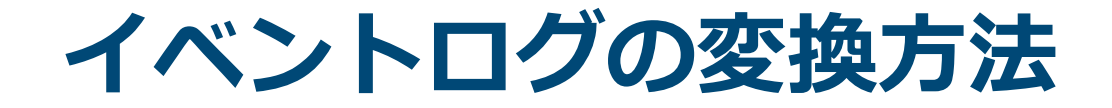

## **例1 イベントログをCSVで出力**

LogParser.exe -i evt -o csv -stats:OFF "select \* from [input]" > [output]

LogParser.exe

- C:¥Program Files (x86)¥Log Parser
- 2.2¥LogParser.exe

#### ログフォルダ

C:¥Windows¥System32¥winevt¥Logs

**JPCERT CO** 

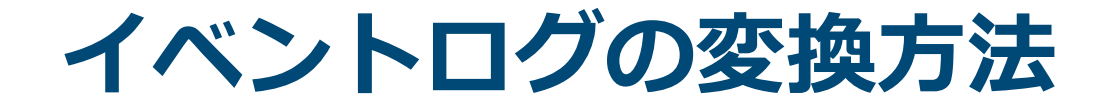

## **例2 特定のカラムをCSVで出力**

LogParser.exe -i evt -o csv -stats:OFF "select EventLog, RecordNumber, TimeGenerated, TimeWritten, EventID, EventType, EventTypeName, SourceName, Strings, ComputerName from [input]" >  $\overline{\phantom{a}}$ output]

**JPCERT** 

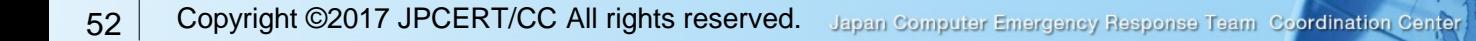

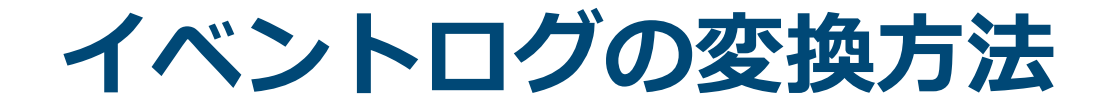

## **例3 日時を指定してCSVで出力**

LogParser.exe -i evt -o csv -stats:OFF resolveSIDs:ON "select EventLog, RecordNumber, TimeGenerated, TimeWritten, EventID, EventType, EventTypeName, SourceName, Strings, ComputerName from [input] WHERE TimeGenerated > '2016-11-01 00:00:00' AND TimeGenerated < '2016-11-02 00:00:00'" > [output]

**JPGERT** 

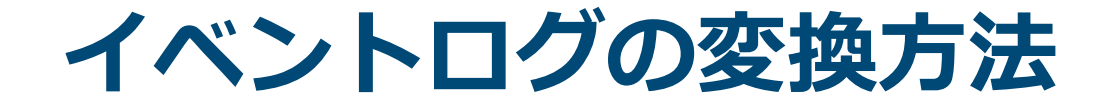

## **Log Parserの注意ポイント** 特定のエントリが複数行にわたるケースがある

## **対策例(Linuxコマンドで改行を削除する)**

nkf –w [input] | sed 's/¥t¥t¥t/ /g' | sed  $s/\text{\texttt{YtYt}}/$ ,  $/g'$  | tr -d "\\apply" | tr -d "\\apply" sed 's/[file path]/¥n[file path]> [output] ※ [file path]は処理を行ったイベントログのパス

**JPGERT** 

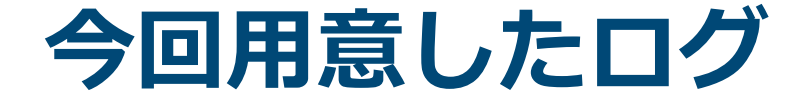

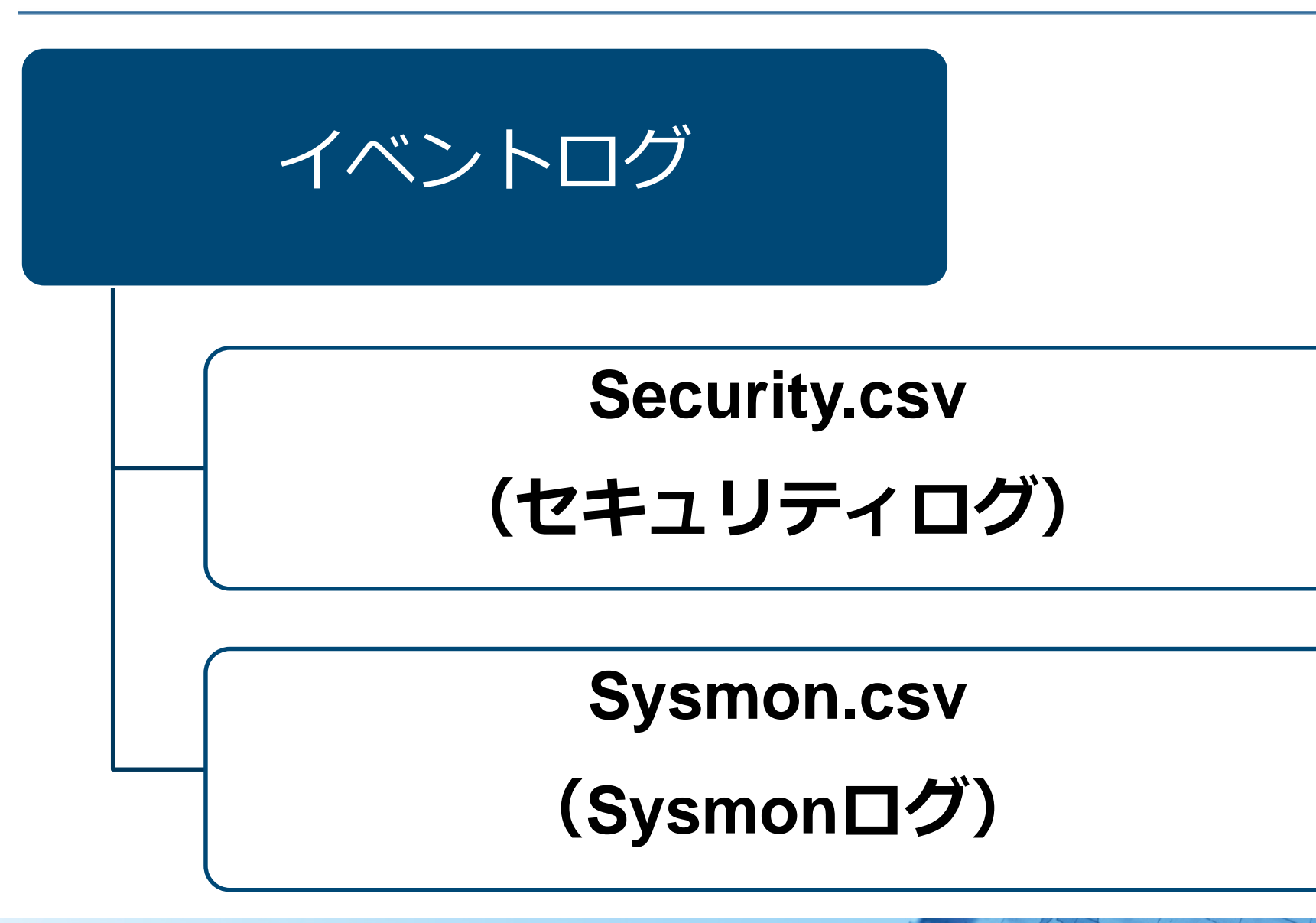

**JPGERT CC** 

## **ログの形式(Security.csv)**

「Windowsログ-セキュリティ」を「すべてのイベン トを名前を付けて保存」で取得したファイル —形式: CSV (ログが複数行に出力される)

$$
\boxed{\hspace{0.3cm}L\hspace{0.3cm}\sim\hspace{0.3cm}\mathbb{U}}\hspace{0.3cm}\hspace{0.3cm}|\hspace{0.3cm} \text{H\hspace{0.3cm}B\hspace{0.3cm}}\hspace{0.3cm}|\hspace{0.3cm}\sqrt{2\hspace{0.3cm}-\hspace{0.3cm}\lambda}\hspace{0.3cm}-\hspace{0.3cm}\sqrt{2\hspace{0.3cm}-\hspace{0.3cm}\lambda}\hspace{0.3cm}\sqrt{2\hspace{0.3cm}-\hspace{0.3cm}\lambda}\hspace{0.3cm}}
$$

報,2016/10/07 14:59:58.Microsoft-Windows-Security-Auditing,5156,フィルタリング ブラットフォームの接続,"Windows フィルターリング ブリケーション情報: <del>v</del> プロセス ID:  $4e$ アブリケーション名:^Systeme^ 赤枠内が一つ ットワーク情報: ~ 方向:^´" 着信せ のログの塊  $192.168.16.255 \div$ 送信元アドレス・ ス ポート:^ ^  $137 +$ 192.168.16.102 $\leftrightarrow$ 宛先アドレス:^\_^ 宛先ポート:^^ 137<del>c</del>  $7\overline{u}$   $\overline{v}$   $\overline{u}$   $\overline{v}$   $\overline{v}$   $\overline{u}$   $\overline{v}$   $\overline{v}$   $\overline{u}$   $\overline{v}$   $\overline{v}$   $\overline{v}$   $\overline{v}$   $\overline{v}$   $\overline{v}$   $\overline{v}$   $\overline{v}$   $\overline{v}$   $\overline{v}$   $\overline{v}$   $\overline{v}$   $\overline{v}$   $\overline{v}$   $\overline{v}$   $\overline$ ィルター情報:ャ フィルターの実行時 ID:^ O<del>e</del> 受信/承諾← - イヤー名:^^ イヤーの実行時 ID: ,2016/10/07 14:59:57,Microsoft-Windows-Security-Auditing,5156,フィルタリング ブラットフォームの接続,"Windows フィルターリンク ブリケーション情報:<del>↩</del><br>- ブロセス ID:^  $4 \leftrightarrow$ 

## **ログの形式(Sysmon.csv)**

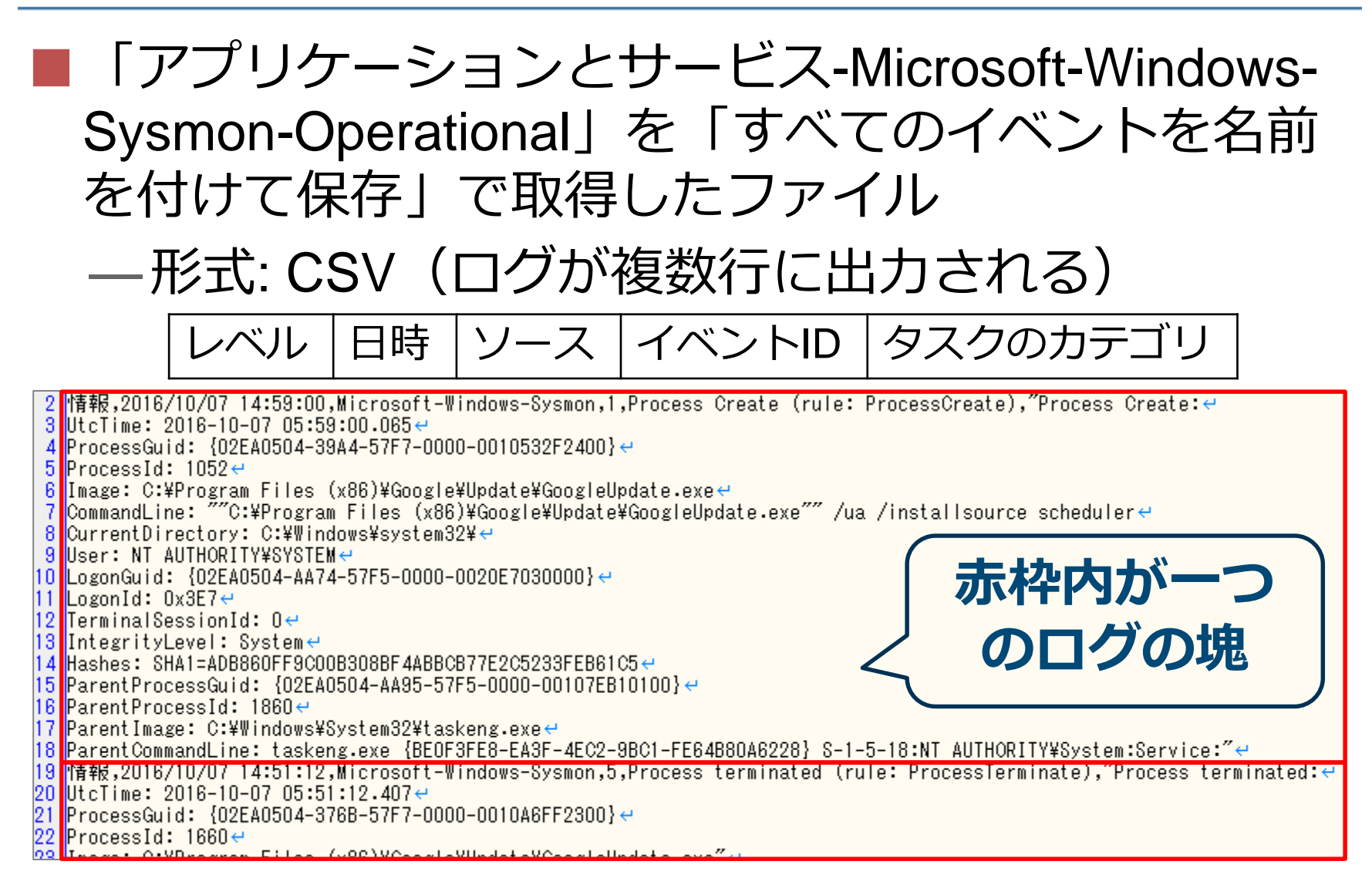

**JPGERT** 

# **イベントログを用いた分析**

**JPCERT CC®** 

## ① 不審な通信先の確認

# [投影データのみ] スクリーンにてデモを予定しています

JPCERT CC<sup>®</sup>

# **イベントログを用いた分析**

## ② マルウエアの動作時刻と動作要因を 特定せよ

# [投影データのみ] スクリーンにてデモを予定しています

JPCERT CC<sup>®</sup>

# **イベントログを用いた分析**

**JPCERT CC®** 

## ③ 横展開の痕跡の調査

Copyright ©2017 JPCERT/CC All rights reserved. 62Japan Computer Emergency Response Team Coordination Center

# [投影データのみ] スクリーンにてデモを予定しています

JPCERT CC<sup>®</sup>

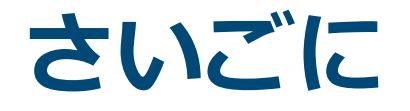

## ■ネットワーク内部への侵入をすべて防御するの は難しい

## ■攻撃者のネットワーク内部での行動を把握する ためには、追加で詳細なログを取得する必要が ある

## インシデント発生後の被害状況調査のため、ログ の取得方法、期間等について再検討することをお 勧めします

**JPGERTICO®** 

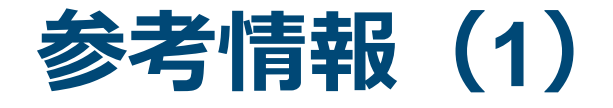

■報告書

### —インシデント調査のための攻撃ツール等の実行痕 跡調査報告書

[https://www.jpcert.or.jp/research/ir\\_research.html](https://www.jpcert.or.jp/research/ir_research.html)

### ■分析センターだより

—攻撃者の行動によって残る痕跡を調査

[https://www.jpcert.or.jp/magazine/acreport](https://www.jpcert.or.jp/magazine/acreport-ir_research.html)ir\_research.html

—攻撃者が悪用するWindowsコマンド [https://www.jpcert.or.jp/magazine/acreport](https://www.jpcert.or.jp/magazine/acreport-wincommand.html)wincommand.html

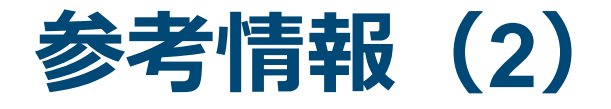

■高度サイバー攻撃(APT)への備えと対応ガイド~企 業や組織に薦める一連のプロセスについて <http://www.jpcert.or.jp/research/apt-guide.html>

高度サイバー攻撃への対処におけるログの活用と分 析方法

<http://www.jpcert.or.jp/research/apt-loganalysis.html>

## **お問合せ、インシデント対応のご依頼は**

### **JPCERTコーディネーションセンター**

- **Email:pr@jpcert.or.jp**
- **Tel:03-3518-4600**
- **https://www.jpcert.or.jp/**

### **インシデント報告**

- **Email:[info@jpcert.or.jp](mailto:info@jpcert.or.jp)**
- **https://www.jpcert.or.jp/form/**

### **制御システムインシデントの報告**

- **Email:[icsr-ir@jpcert.or.jp](mailto:icsr-ir@jpcert.or.jp)**
- **https://www.jpcert.or.jp/ics/ics-form**